品质、技术、最佳售后服务 是我们永远的承诺

## **DIGITAL READOUTS** 数显表

# Operation Manual 操作手册

## 尊敬的用户:

感谢您使用本公司的多功能光栅数显表系 统。光栅数显系统广泛用干铣床,磨床,线切 割,车床,电火花等等加工设备中: 在使用前, 请认真阅读说明书, 便于正确安全地操作该产 品, 充分发挥其高性价比的特性。

## 安全注意事项

- 本数显系统与传感器一起使用时, 其功能与接线方式不一定相  $\bullet$ 同,请勿与其它公司产品连接,以免损坏。
- 出现故障时, 不要自行打开数显系统, 以免发生电击, 火灾等 意外事故。请与本公司或经销商联系, 由专业人士讲行检修。
- 本系统便用 AC110V~220V, 50HZ~60HZ 的交流电源。在不 使用时, 请尽可能的关闭电源。
- 为预防电击或火灾,本机切勿受潮或直接被冷却液直接溅射, 若发现数显表发出烟雾或异味, 应立即拔下电源插头, 否则会 导致火灾。请与我公司或经销商联系, 切勿学试自己修复。

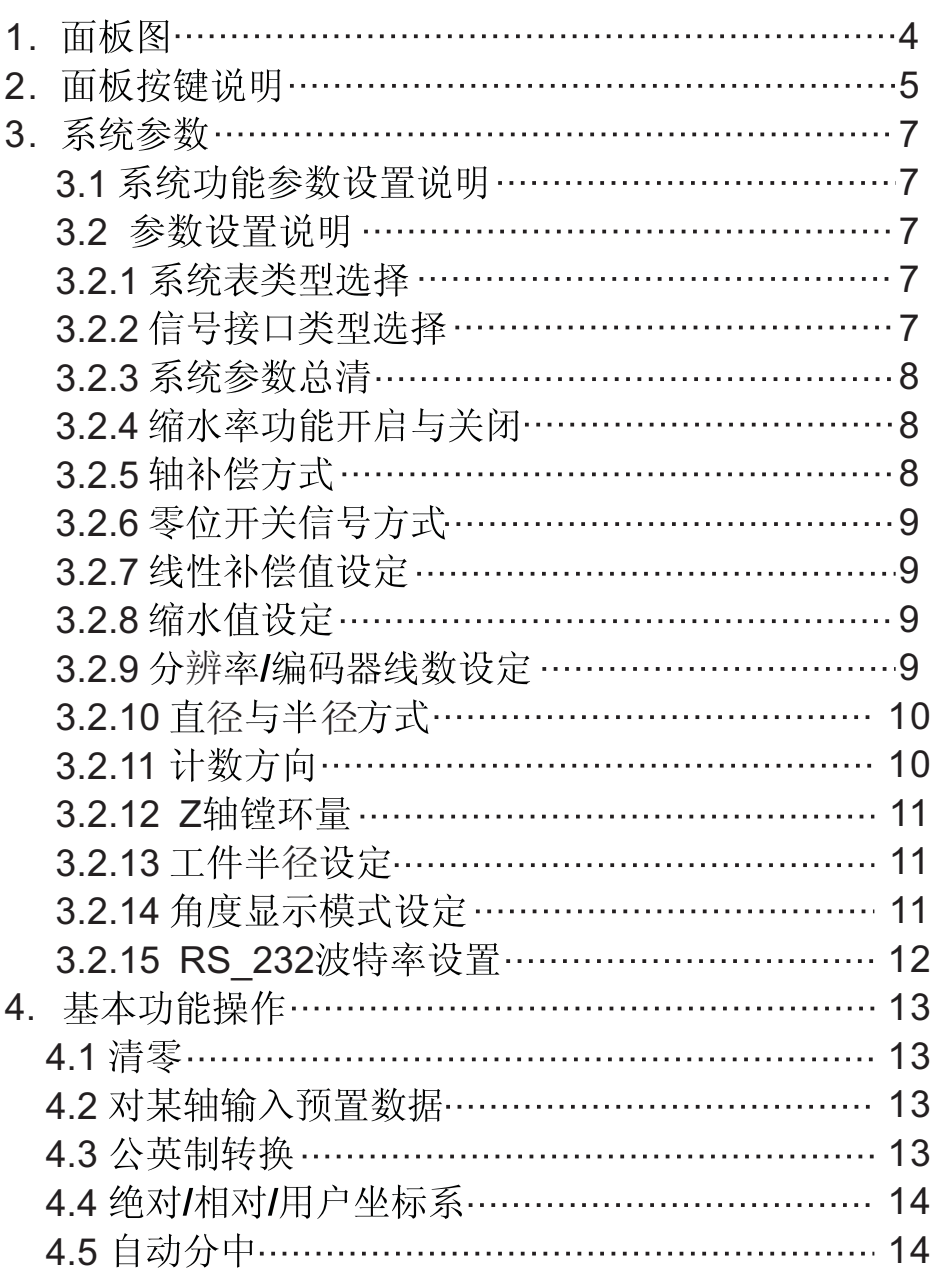

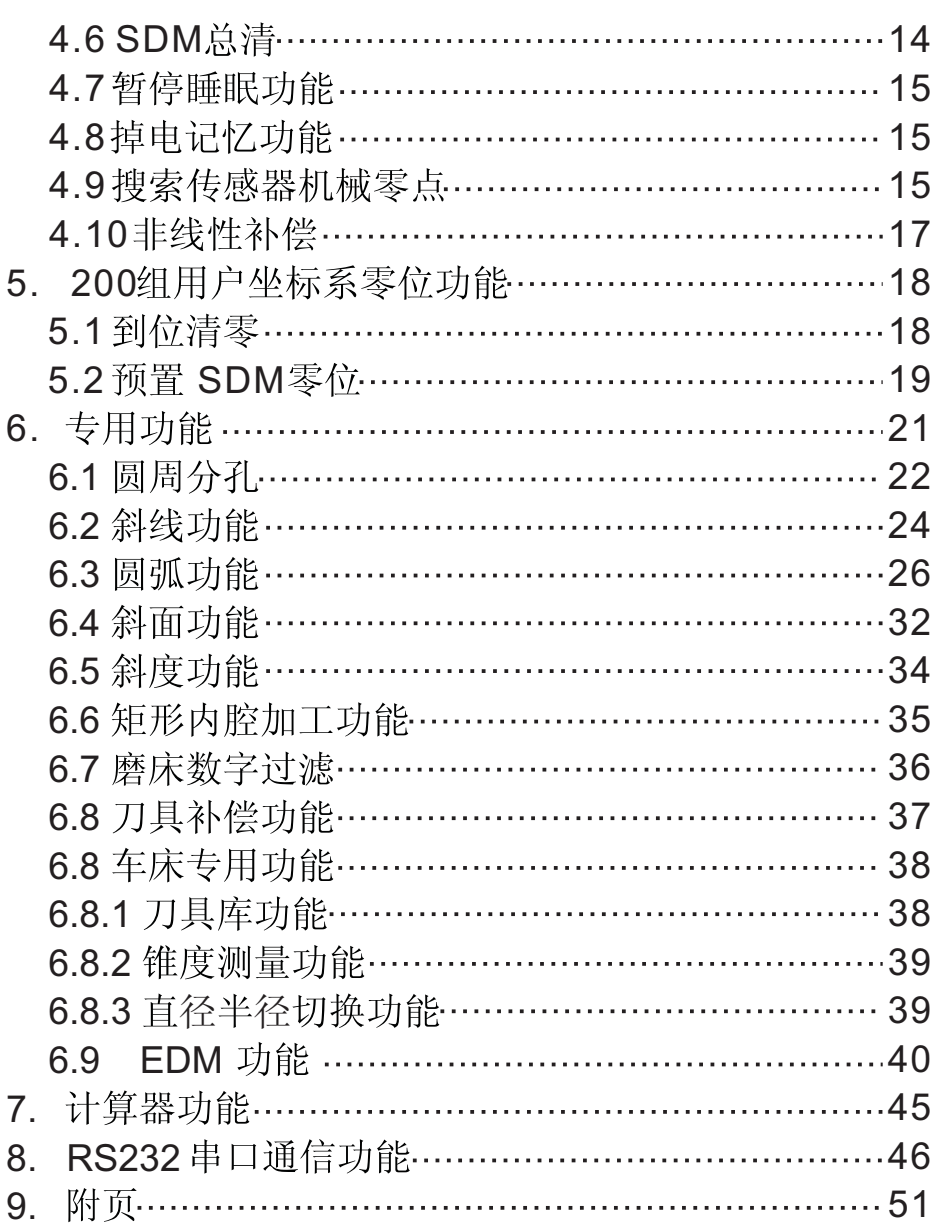

三轴全功能数显表面板

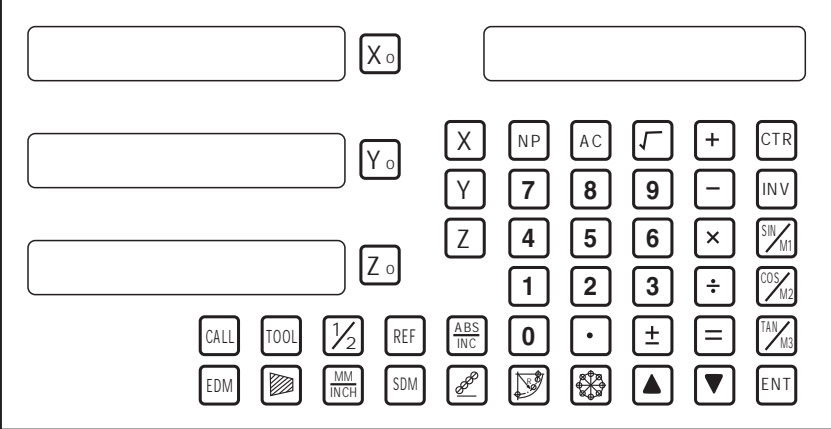

二轴全功能数显表面板

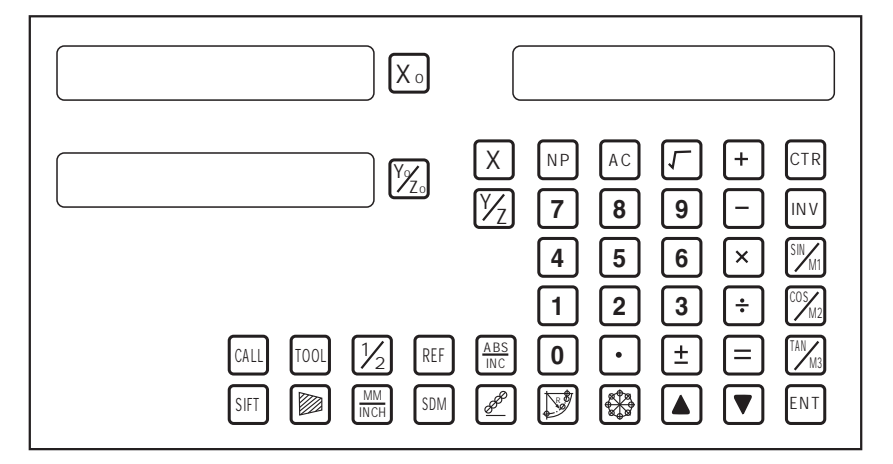

## 面板按键说明

数显表键盘说明

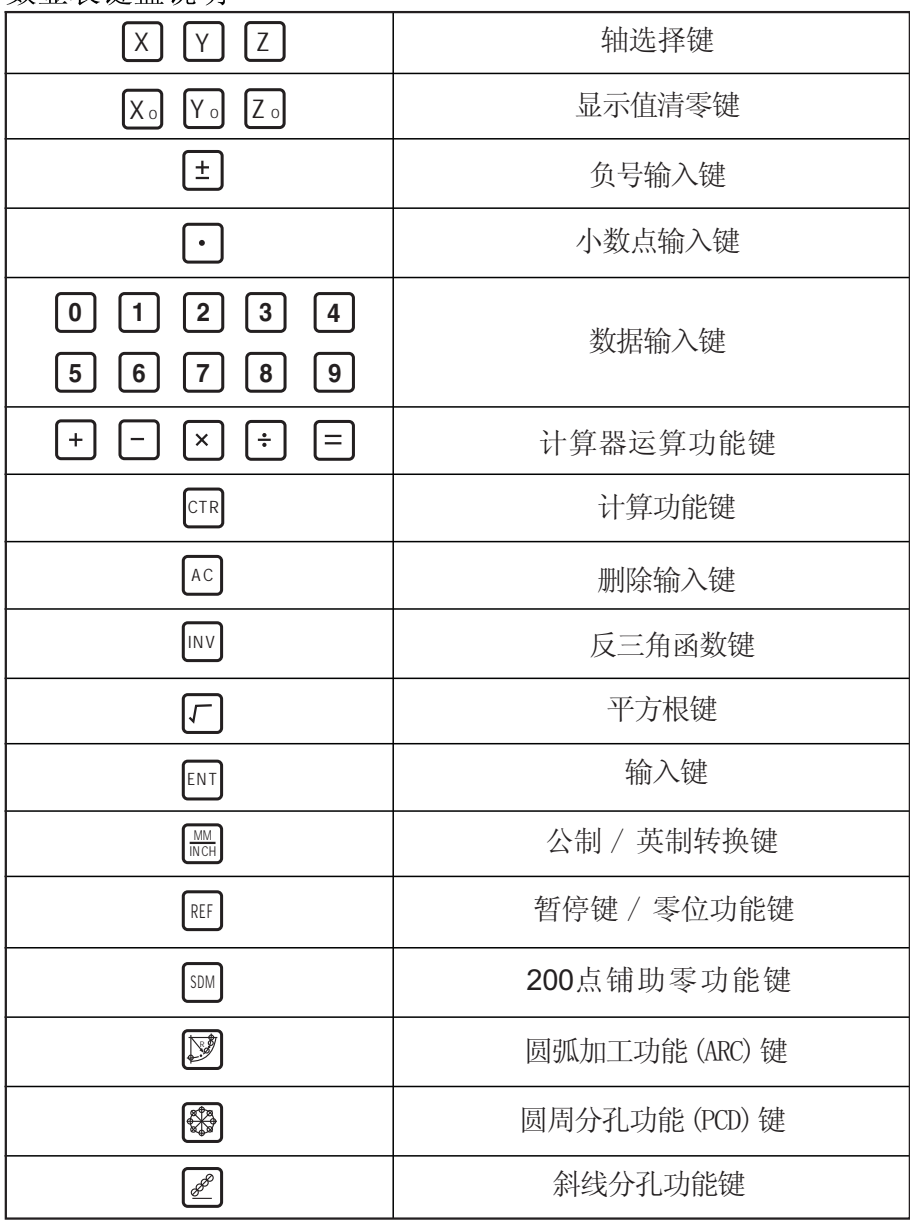

## 面板按键说明

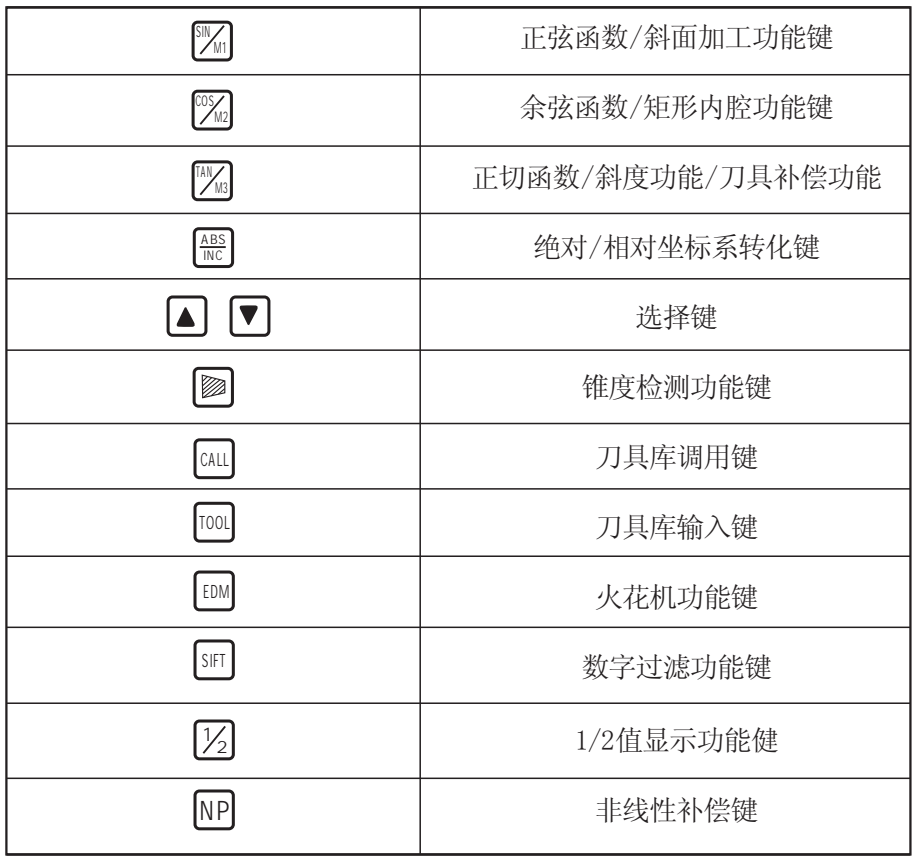

#### 3、系统参数

#### 3.1、系统功能参数设置说明

根据位置传感器使用的分辨率、或线数,及安装方向,正确设定系统参数。 在参数设定正确的情况下, 请不要再次讲入参数设置状态, 以免误操作, 影响正 常伸用。

开机, 初始化过程中, 按 · 小数点键, 进入参数, 信息窗显示 "QUIT"; 按△ √ 远择键寻找要设定的参数界面;要退出参数时, 您可以在退出界 面下,按 [ENT] 键退出,也可以在参数主界面中按|•|键退出!

#### 3.2 参数设置说明

#### 3.2.1 系统表类型选择

信息窗显示下面的字符,进入系统表类型选择参数界面,按 ENT 键来洗择 要设定的功能系统表,信息窗显示字符是:

"MILL-3" 表示 3 轴铣床表: " $MILL-2$ " 表示 2 轴铣 床表: LATHE-2 表示二轴车床表 "LATHE-3" 表示三轴车床表, " $GRIND"$ 表示磨床表: " $FDM"$ 表示火花机表:

现将三轴铣床改为两轴铣床:

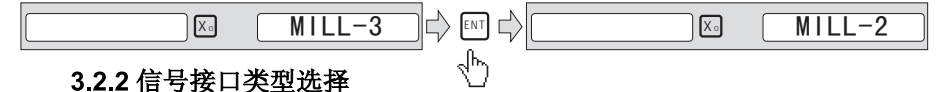

信息窗显示" SEL AXIS"的字符,是设定的传感器输入接口信号方式。  $X_0$   $Y_0$   $Z_0$ 例:

按 Xo 键选择, 左边 X 轴数据窗显示字符是:

"LInER", 表示直线型传感器接口。

"EnCOdE",表示编码器传感器接口。

"RdIUS", 表示是半经式圆盘的位置接口。

将直线型位置传感器接口改为编码器传感器接口, 操作如下:

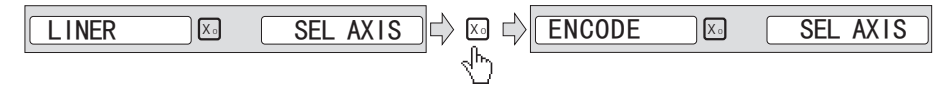

#### 系统参数

#### 3.2.3 系统参数总清

信息窗显示" ALL CLR"的字符, 进入系统参数总清默认界面。此时按压 ENT 键, 开始参数总清,回到默认的参数值, 信息窗提示显示"CLR-------"字 符,后显示"CLROK",总清完成:

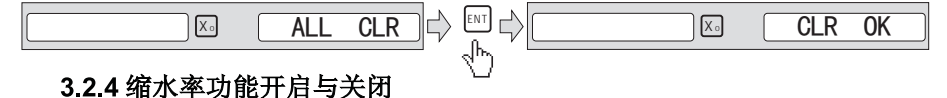

信息窗显示" SRK OFF"字符, 为关闭缩水率功能。按 ENT 键选择, 信息 窗显示" SRK ON"字符, 为开启缩水率功能:

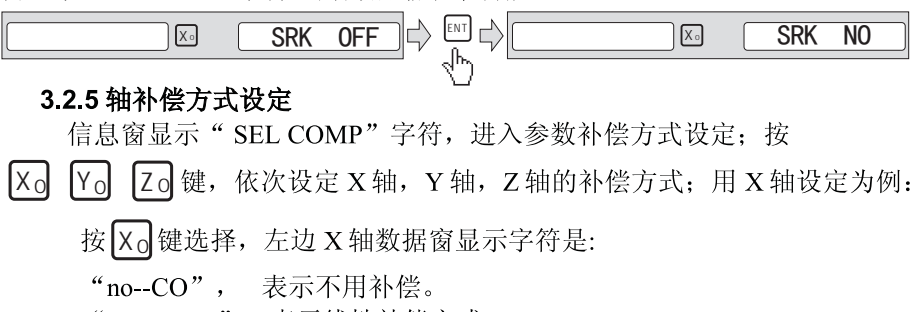

"LInE--CO", 表示线性补偿方式。

"non-LInE", 表示非线性补偿方式。

现将 X 轴从不补偿改为线性补偿:

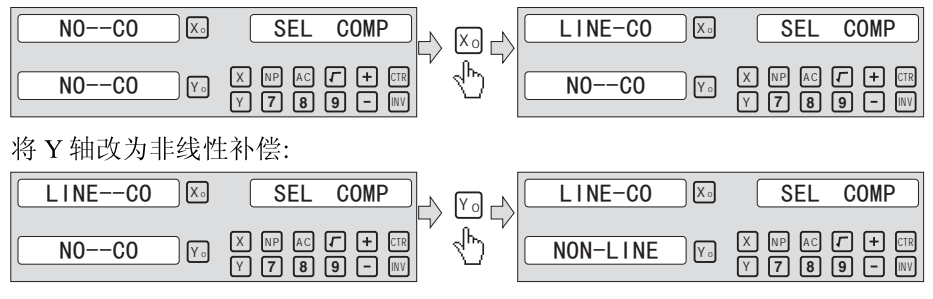

注意, 当 XYZ 轴中, 如果此轴不是直线型传感器接口, 补偿无效:

#### 3.2.6 寻找零位信号方式

信息窗显示"REFR"字符,表示传感器的零位脉冲为单R信号脉冲触 发: 信息窗显示" REF RAB"字符,表示传感器的零位脉冲 R信号与为 A相信 号和 B 相信号相与后脉冲触发尺中零位; 按压 ENT 键选择脉冲触发方式.

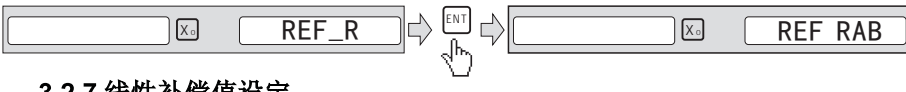

#### 3.2.7 线性补偿值设定

信息窗显示"LIN COMP"字符.进入线性补偿参数界面:

用于对线性测量系统的位置误差进行线性修正

在直线传感器时, 公式为:

修正系数=(标准值-测量长度)\*1000/测量长度 mm/m

例子: 机床 X 轴工作台的标准长度为 199.980mm, 测量显示值为 200.000mm。

修正系数= (199 980-200) \* 1000 /200 =0 01mm/m

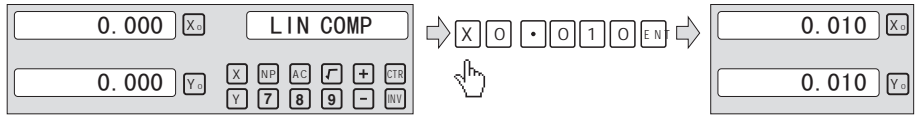

#### 328缩水值设定

信息窗显示" SHRINK"字符,进入缩水值参数界面;

任何缩水尺寸的计算,都是将测量的真实长度乘以胶料的缩水倍率。因此在 使用本功能前, 务必先正确地设置好"缩水倍数"。

计算好缩水倍率后, 如将 X 轴输入缩水倍数是 1.005:操作如下:

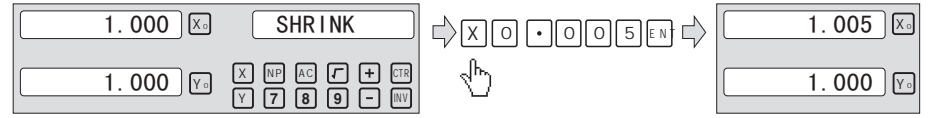

#### 3.2.9 分辨率/编码器线数设定

每一个数据表示不同的固定分辨率, 固定的分辨率是 0.1um, 0.2um, 0.5um, 1.0um, 2.0um, 2.5um, 5.0um, 10um, 20um, 25um, 50um; 如果接口信号选择是编码器, 手动输入编码器的线数:

进入分辨率界面后, 信息窗显示"RESOLUTE"字符; 按 Xo

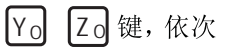

设定 X 轴, Y 轴, Z 轴的固定式分辨率: 用 X 轴设定为例:

#### 系统参

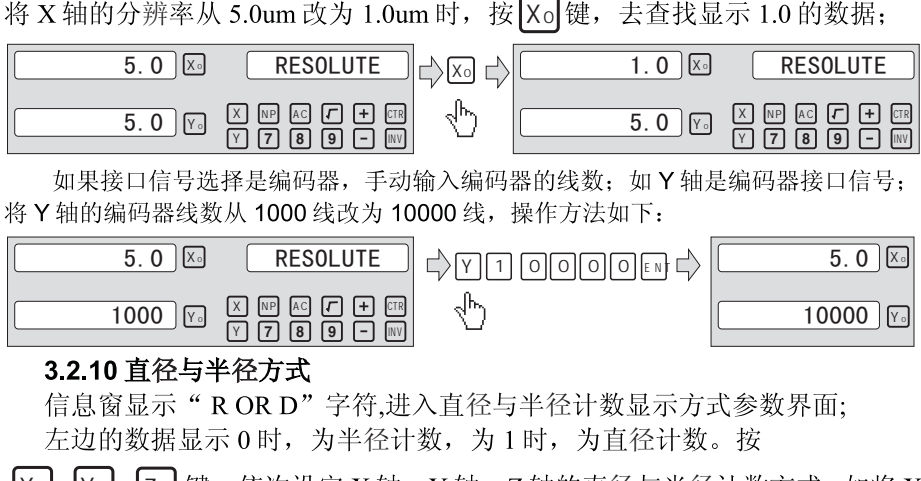

X<sub>0</sub>| |Y<sub>0</sub>| |Zo| 键,依次设定 X 轴,Y 轴,Z 轴的直径与半径 径计数改为直径计数,操作如下(注意,改为直径 为乘以2的倍数的数据):

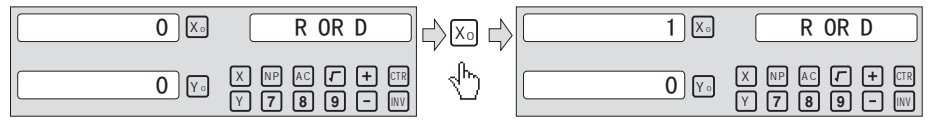

#### 3.2.11 计数方向

信息窗显示"DIRECTE"字符,进入计数方向选择参数界面;

按 $[X_0]$   $[Y_0]$   $[Z_0]$ 键, 依次设定 X轴, Y轴, Z轴的计数方向; 如将 X轴的 计数方向改变,操作如下:

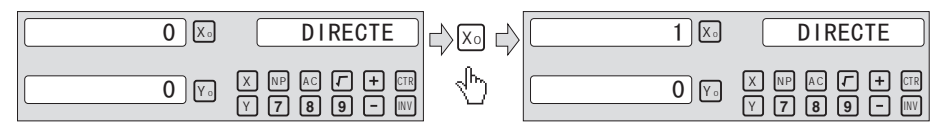

#### 系统参数

#### 3212 Z 轴镗环量

信息窗显示"Z DIAL"字符.进入Z轴镗环参数界面; 将 Z 轴镗环量数据从 5.000mm 改为 2.500mm, 操作如下:

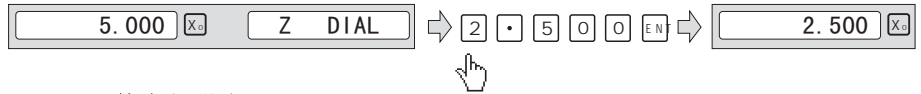

#### 3.2.13 工件半径设定

信息窗显示"RDIUS"字符,进入工件半径参数界面;

由于大型圆型工作台, 没有旋转编码器不能达到工作测量的要求,或者是安装不方便 的情况下, 选择磁带来围圆型台外一周时,用半径求周长来测量角度,能更精准,高精度的 检测角度位置! 此参数提供了方便。

在信号接口类型参数的中, 其中有一个轴选择为"RDIUS"模式时, 此参数才显 示,并且,只显示设定的轴数据:

如 Y 轴设定半径式圆盘轴, 现将半径 1000.000mm 改为 2000.000mm, 操作如下:

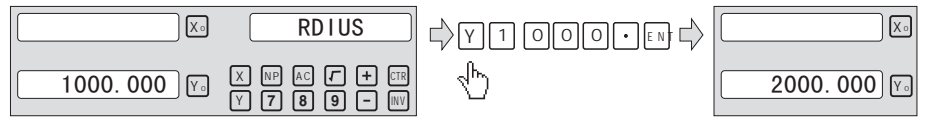

#### 3.2.14 角度显示模式设定

信息窗显示"ANG DISP"字符.讲入角度模式设定参数界面:

按  $|X_0|$   $|Y_0|$   $|Z_0|$  键, 依次设定  $X$ 轴,  $Y$ 轴,  $Z$ 轴的角度模式; 在信号接口模式选项 中,选为编码器,或者半经设定时,角度模式才有效; 显示字符是"0.0000"时, 是循环式千分度显示: 显示字符是"0000.0000"时, 是增量式千分度显示: 显示字符是"0.00.00"时, 是循环式度分秒显示:

显示字符是"0000.00.00"时, 是增量式度分秒显示:

如将 X 轴的由循环式千分度改为增量式度分秒显示, 操作如下:

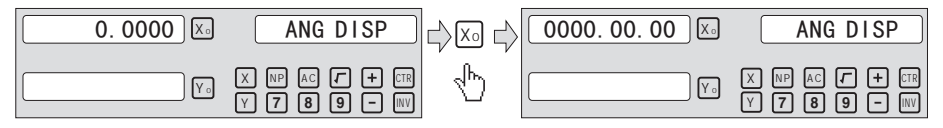

#### 系统参数

#### 3.2.15 RS\_232 波特率设置

信息窗显示"BAUDRATE"字符、进入波特率设置参数界面;

按 Xo 键选择几种常用的波特率,将波特率 9600 改为 115200 时, 操作如下:

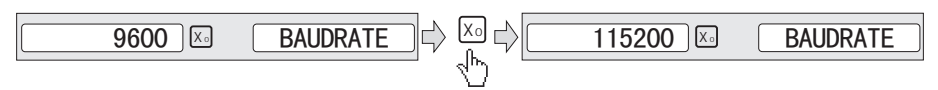

注意: 由于系统 CPU 的限制, 波特率数据不要大于 115200; 否则数据传送可能出错。

4、基本功能操作

#### 4.1 清零

清除当前的坐标位置数据

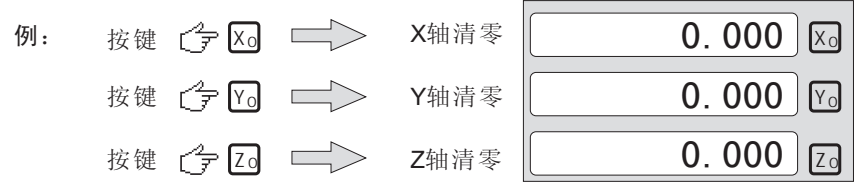

注:在操作过程中, 误按了清零时, 但要找回没有清零前的数据, 请按 Ac 键, 再按清零键, 回到清零前的数据!

#### 4.2 对某轴输入预置数据

将现时机床位置设置新的坐标数据

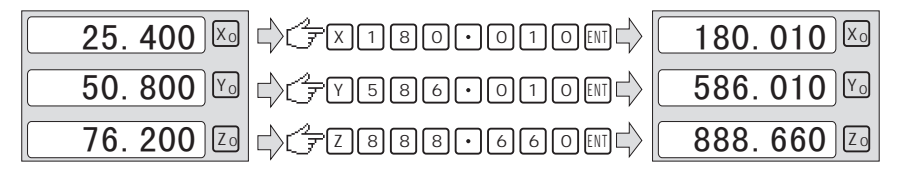

#### 4.3 公英制转换

公制 mm 与英制 inch 显示互换!如下所示: 公制 mm 转换为英制 inch 显示

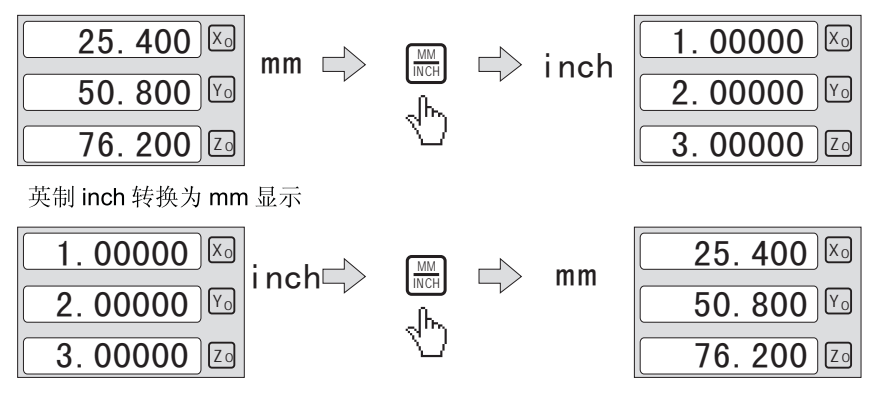

#### 44 绝对/相对/用户坐标系

功能: 数显系统表提供了3种座标显示方式, 绝对 (ABS) 坐标系, (INC) 坐标 系. 200 组用户 (SDM) 坐标系。

工件坐标系设置在 ABS 原点上: 改变 ABS 原点时, SDM 原点与 ABS 原点的相对距 离是不变的:

ABS/INC/SDM 坐标系的切换, SDM 坐标系:

1. ABS 转换为 INC 坐标系

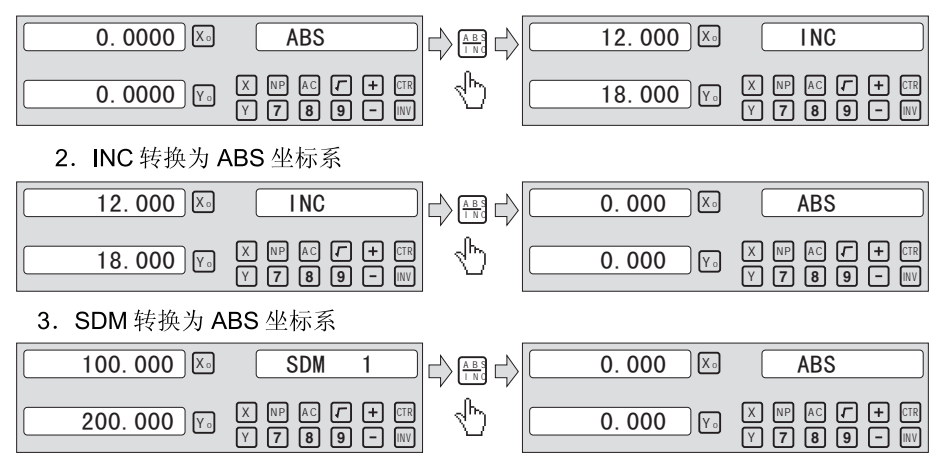

#### 45 自动分中

将现时显示值除以 2, 找到两点的中心位置。如将 X 轴零点位置设在此工件的中 心, 操作如下:

1、将铣刀对准 X 轴的方向的一边, 然后清零。

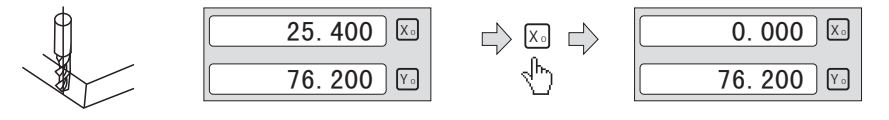

2、移动机台, 将铣刀对准 X 轴另一方, 然后按 | X | 键, 再按 | 13 键, 此时显示的 就是 X 轴的中点位置;

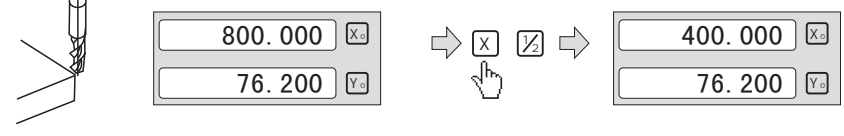

#### 4.6 SDM 总清

连续按 | · | 键 10 次, 信息窗显示"SDM CLR"字符, 总清完成

#### 47 暂停睡眠功能

¦功能。在非 ABS 坐标下,按 ┃REF ┃ 睡眠功能。

#### 4.8 掉电记忆功能

在掉电情况下,系统可以记忆停电前的坐标与数据。

#### 4.9 搜索传感器机械零点

在日常加工过程中, 会设置一个工件的基准零点, 也就是系统表的绝对坐标系零 点 AB。绝对零点找零模式时, 找到参考点, 会让系统位置数据复位清零, 为了方便操 作, 数显装置还有一种 REF 模式, 就是找到尺中零位时, 只显示当前点距工件的基准零 点的位置,告诉用户,当前点距工件的基准零点位置长度;因此此表有两种找零模式: AB 模式与 REF 模式

在 REF 模式中, 我们只需将工件零位与 REF 参考零位的距离记忆下来, 当停电后, 或重新开机, 只而找回 REF 零位与工件零点的距离重新设置, 工件零点便自动寻回 以 X 轴为例:

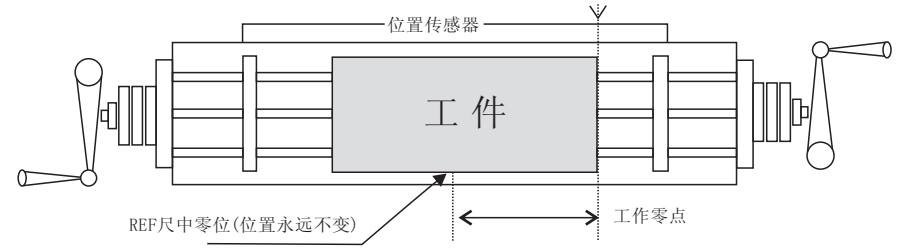

操作步骤:

1、在ABS坐标系显示界面,按 $X_0$   $Y_0$   $Z_0$  键,清零,然后再按图 键, 信息窗显示"REF":

 $\begin{array}{ccc} 0.000 \end{array}$   $\begin{array}{ccc} \boxtimes \end{array}$   $\begin{array}{ccc} \text{ABS} & \longrightarrow \end{array}$   $\begin{array}{ccc} \Box \end{array}$   $\begin{array}{ccc} \boxtimes \end{array}$   $\begin{array}{ccc} \text{AEF} & \longrightarrow \end{array}$ 2、找尺中(REF)位置; 信息窗显示"REF字符后", 按 ENT 键, 进入寻找尺中 位功能, 信息窗显示"FD REF", 此时, 再按 | X | 键, 进入 X 轴寻找尺中零位有效状 态, 信息窗显示"X REF"字符:

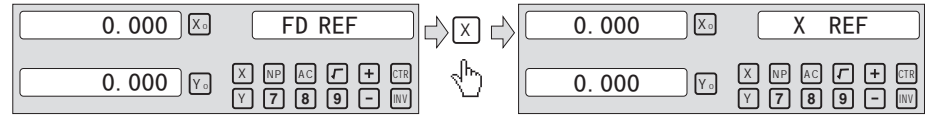

#### 基本功能

3、移动工作台, 寻找 X 轴尺中零位, 当信息窗显示"FIND X"时, 表示已找到尺 中位,并在此时,记录尺中的数据,就是尺中零位的位置,暂停一断时间后,回到信息窗 显示"FD REF": 重复以上过程, 可能找到 Y 轴, 与 Z 轴尺中位:

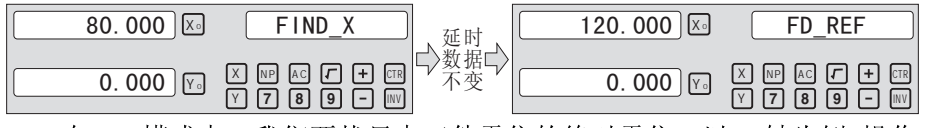

在 AB 模式中, 我们要找尺中工件零位的绝对零位, 以 X 轴为例, 操作 步骤.

1、找尺中绝对机械零位, 在信息窗显示"REF"时, 按 | ▲ | | ▼ | 键。信息窗显示 "AB"字符后, 按 ENT 键, 进入绝对机械零位的寻找功能:

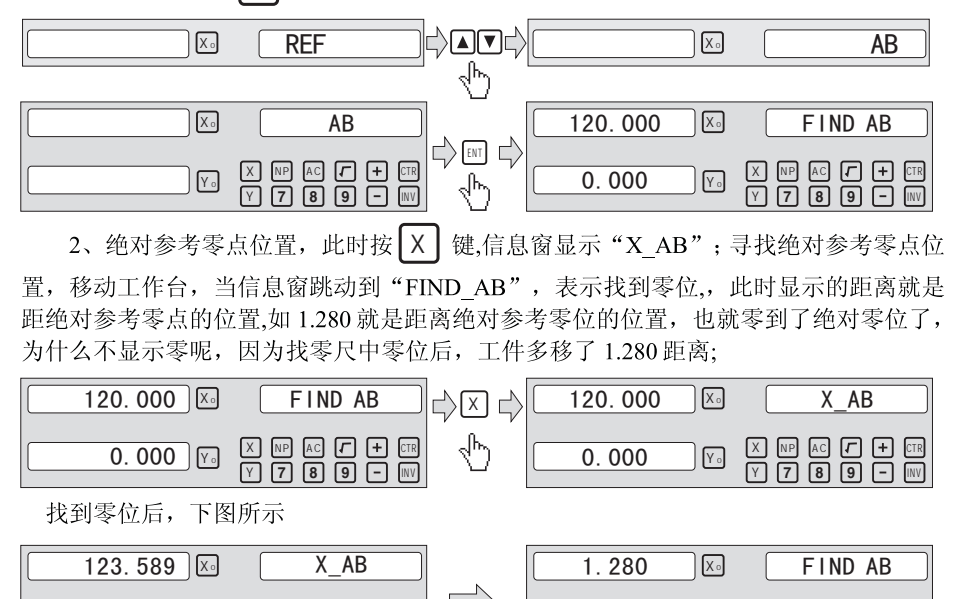

 $0.000$ 

 $\sqrt{Y}$ 

恩恩

回田

 $0.000$ 

 $\sqrt{Y}$ 

#### 4.10 非线性补偿

非线性补偿时, 必须找到传感器的绝对参考零位后, 才有效! 非线性补偿是依机械绝 对零位为参考点, 根椐每一断的绝对位置的误差, 进行分断补偿的, 来补其位置偏差: 必须先找到 AB 绝对零位,才能生效,每个轴最大补偿点数为 50 操作如下: 在基本加工状态下, 按 NP 键, 进入非线性补偿参数设定界面: 信息窗 显示"COMP X"; 进入非线性界面后, 如退出, 按一下 NP 键 1、选择要设定的轴, 此时按 3 下 键, 来选择要设定的非线性轴, 其中显示字符 "COMP X", 表示非线性补偿是 X轴: 显示字符 "COMP Y", 表示非线性补偿是 Y 轴; 显示字符 "COMP Z", 表示非线性补偿是 Z轴; 如现在要设定 Z轴的非线性补偿:  $\boxed{\text{C} \text{O} \text{MP} \quad \text{X}} \quad \Rightarrow \quad \boxed{\text{A} \quad \text{I} \Rightarrow \text{I} \Rightarrow \text{I} \$  $COMP$ 2、设定补偿的点数; 由设定轴选择界面后, 按 [ENT] 键, 进入补偿点数设定, 信息窗 显示"NUMBER"字符! 如设定点数为 20 点 (最大不能超过 50 点) ;如下所示  $1$   $\boxtimes$  (number  $\Rightarrow$  2 0 cm  $\Rightarrow$  (20  $\text{\%}$ 3、设定补偿的数据, X轴设定的是系统当前移动的数据, Y轴设定测量的真实的数据, 现系统显示的数据是 868.288mm. 而测量的真实长度是 868.200mm. 操作如下: 25.400 $\sqrt{|\mathbb{X}_0|}$ X<sup>0</sup> X 8 6 8 2 8 8 ENT  $868.288$ 

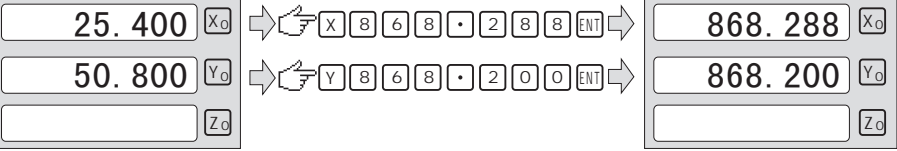

#### 5、200 组用户坐标系零位功能

数显系统表提供三种坐标系: 绝对坐标系(ABS), 相对坐标系(INC), 和200组 用户坐标系(SDM1~SDM200)。200组用户坐标系可作为加工时的辅助零位:

ABS 为绝对坐标系, 在加工工件开始时确立, 作为加工工件的原始基准点。200 组用 户坐标系相对于绝对坐标系定义: 用户可对 200 组用户坐标系中, 每一个用户坐标系存 储一种加工零件的工作原点坐标。

例如: 要加工下图所示的工件, ABS 原点设在工件的中心点, 其余四个辅助零位位置 如图所示, SDM1, SDM2, SDM3, SDM4 四点: 此可能用两种方法来设置:

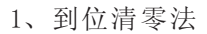

2、直接键入法

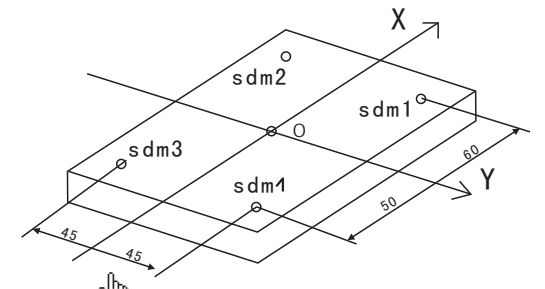

上<br>在没有进入 SDM 之前, 根据自动分中的方□找到工件中心为 ABS 原点设置在矩形的 中心 O 点上。然后按 Xo Yo 键清零

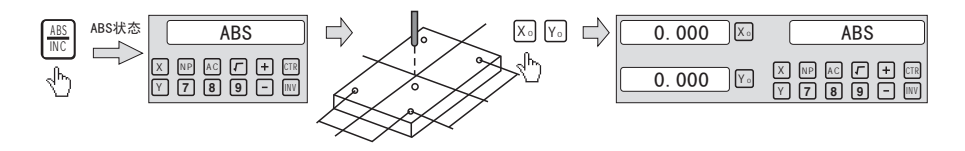

#### 5.1 到位清零

先将工件基准零位设置为 ABS 坐标系零点后, 直接将工作台移动到各 SDM 原点 位置并清零。在加工时, SDM 坐标系下, 只需将工作台移动到显示值为"0.000"位置 时, 就可加工:

## 200组用户坐标系零位功能

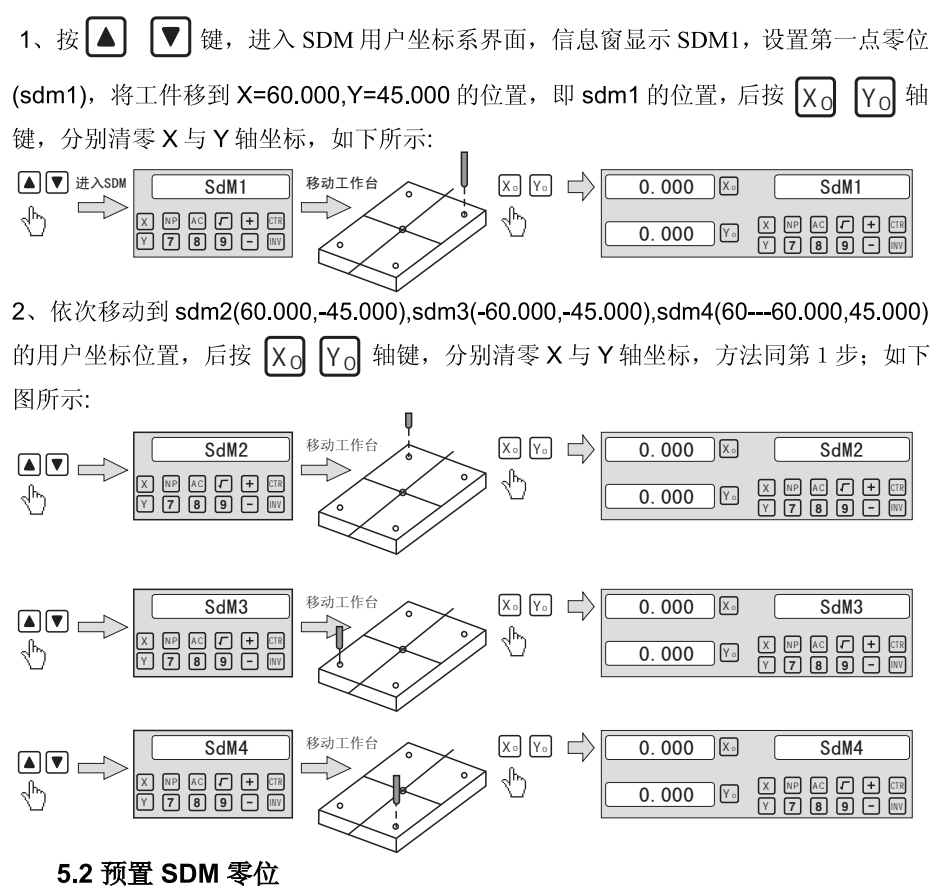

将工件基准零位 ABS 坐标移到工件中心零位后, 直接依次输入 sdm1 (60.000. 45.000),sdm2(60.000.-45.000),sdm3(-60.000.-45.000),sdm4(-60.000.45.000)的用 户坐标位置, 如下图所示:

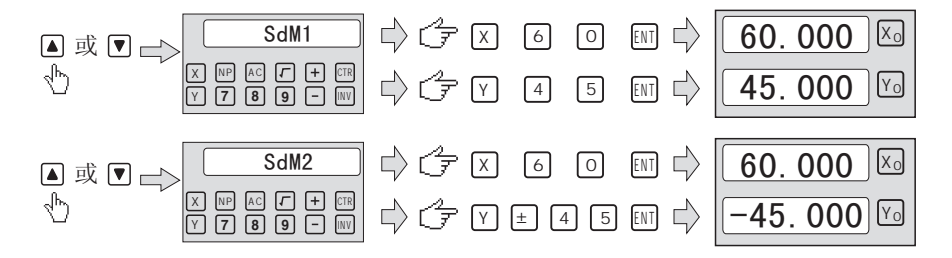

## 200 组用户坐标系零位功能

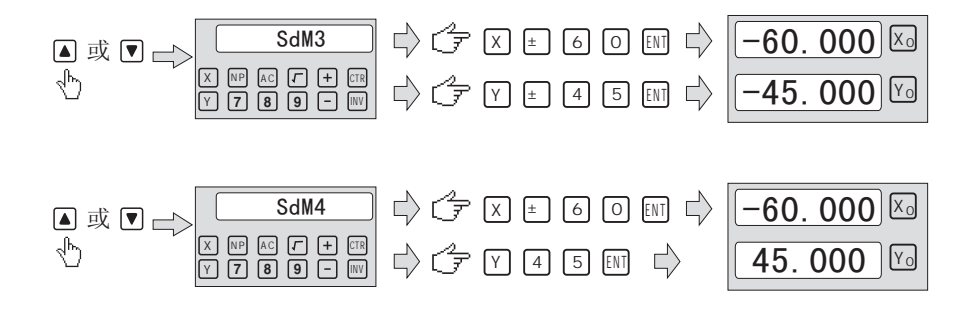

# 6、专用功能

#### 6.1 圆周分孔

功能: 等分圆(PCD)自动计算功能, 可用于加工平面圆弧上均匀分布的孔。使用时 只需输入以下参数:

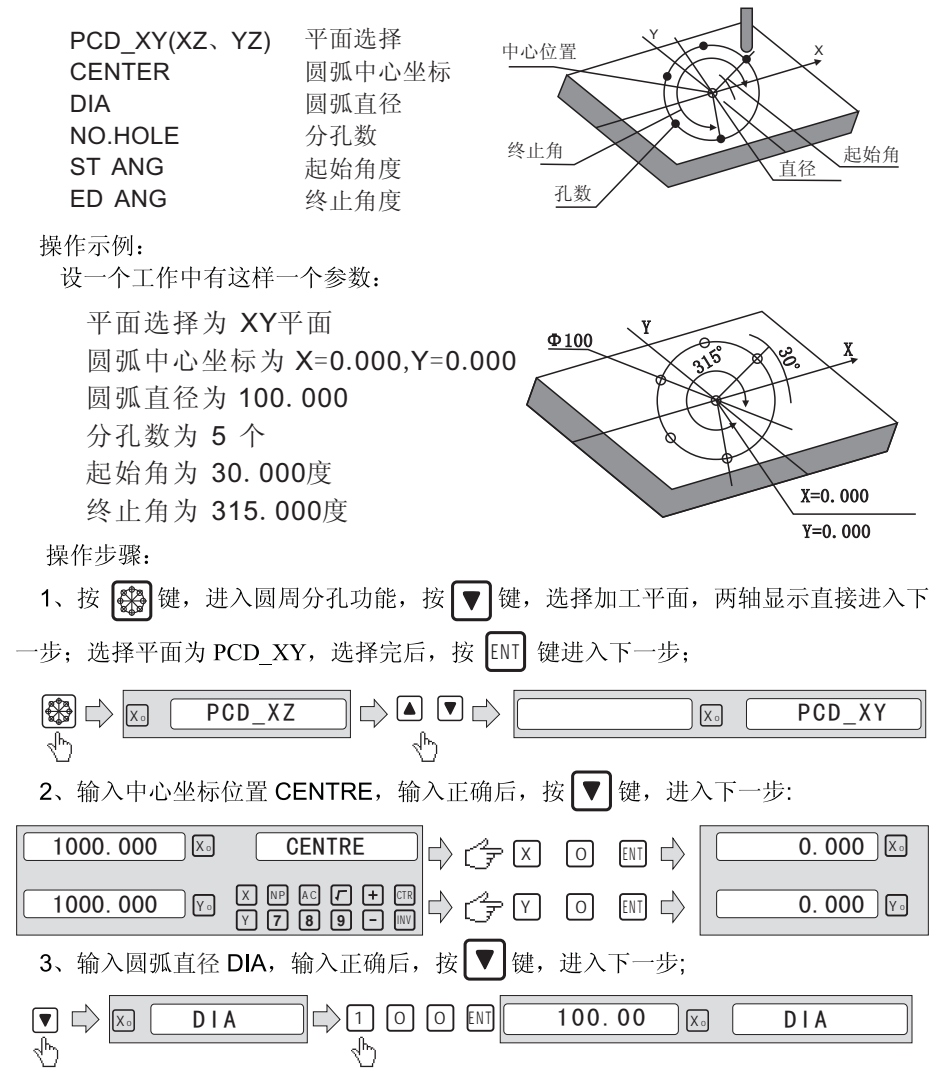

## 圆周分孔功能

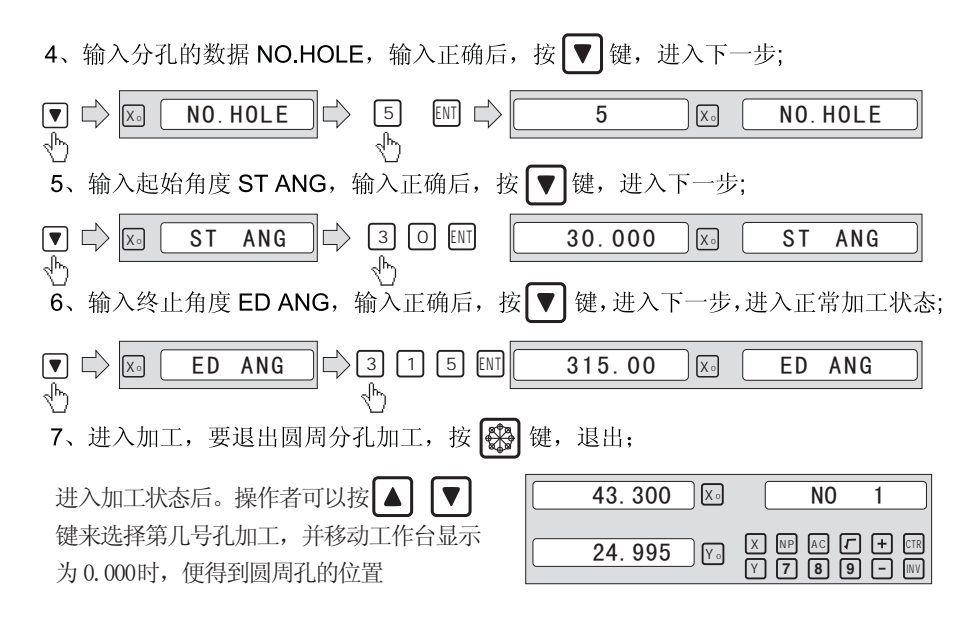

#### 6.2 斜线功能

斜线功能在三轴显示表中, 有平面选择, 而在二轴显示表时, 没有平面选择, 默认是 XY 平面加工:

功能: 数显表提供方便的斜线上分孔功能, 操作者只需输入以下参数:

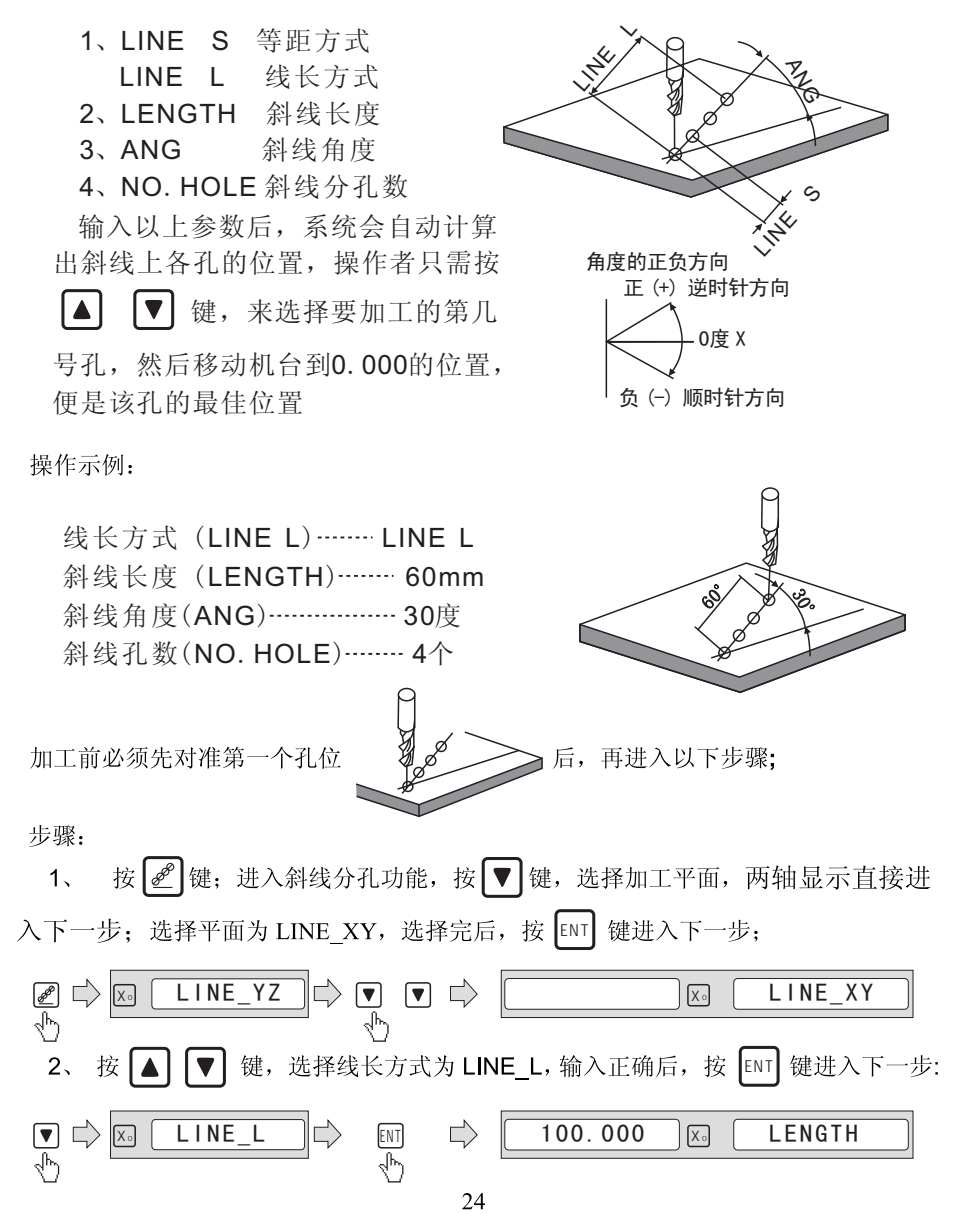

## 斜线分孔功能

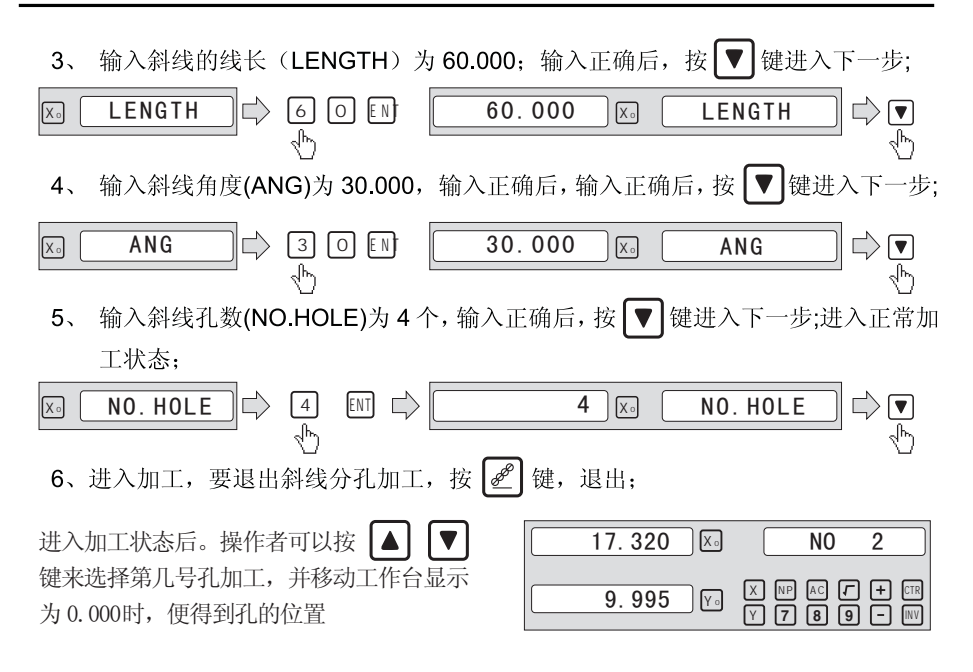

如果操作者选择等距方式,操作如同线长方式,只是在第二步的信息窗显示的是

 $\overline{\mathsf{x}_0}$  STEP

#### 6.3 圆弧功能

功能介绍:

在使用铣床加工零件时, 经常会加工圆弧的情况, 使用圆弧计算功能, 能方便快捷满足 操作者的要求,

三轴铣床表中只有复杂的圆弧加工,而两轴表加工圆弧可分为两种加工方法:

第一种是简易圆弧加工:

第二种是复杂的圆弧加工。

简易圆弧: 对于简单的圆弧加工, 可使用简易圆弧功能; 一般情况下, 简易圆弧有以下 8 种形式.

基本参数.

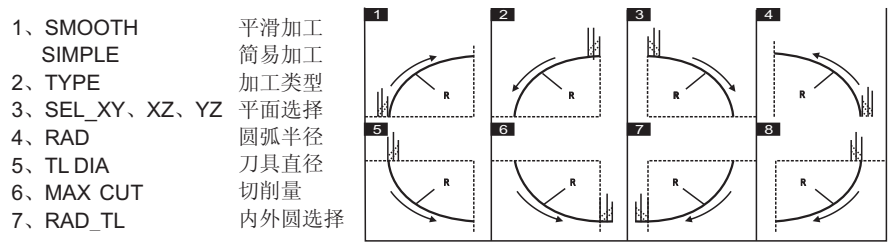

注, 只有XY平面时, 内外圆选择参数显示生效, 否则, 在XZ, YZ平面, 内外 圆选择参数不显示,系统自动以上图的8种类型来确定内外圆加工,其中1、2、3、4 为外圆加丁。5、6、7、8为内圆加丁模式,作用于Z轴为仿直轴时,根据Z轴镗环 的数据来确定讲刀量:

复杂的圆弧加工: 是全功能的加工圆弧功能, 操作者可使用所有复杂的圆弧, 甚至圆弧接 圆弧的加工:

注意, 三轴表没有平滑与简易加工类型选择, 讲入圆弧参数后直接讲入平面选择 基本参数:

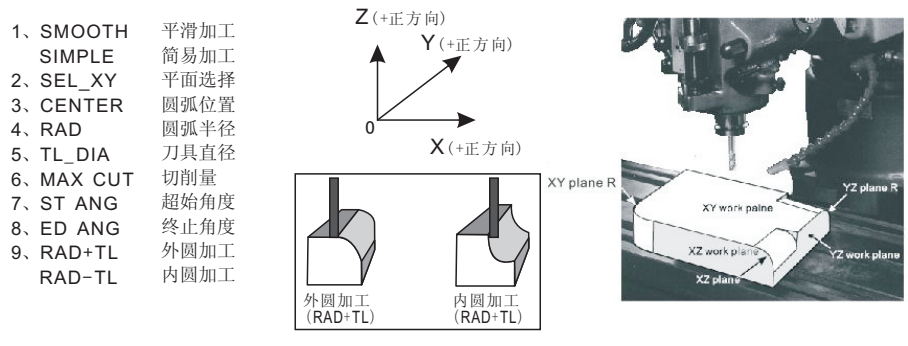

### 加工示例:

#### 示例 1: 在X Y 平面实现简易圆弧加工!

在XY平面加工简易圆弧时, 有如上8种加工方式, 刀具和加工面垂直, 每一种方式又 分内圆弧加工和外圆弧加工。因此在加工XY平面时,要选择刀补方式: 加工外圆弧 (RAD+TL)与加工内圆弧(RAD-TL)的选择。

参数设置如下:

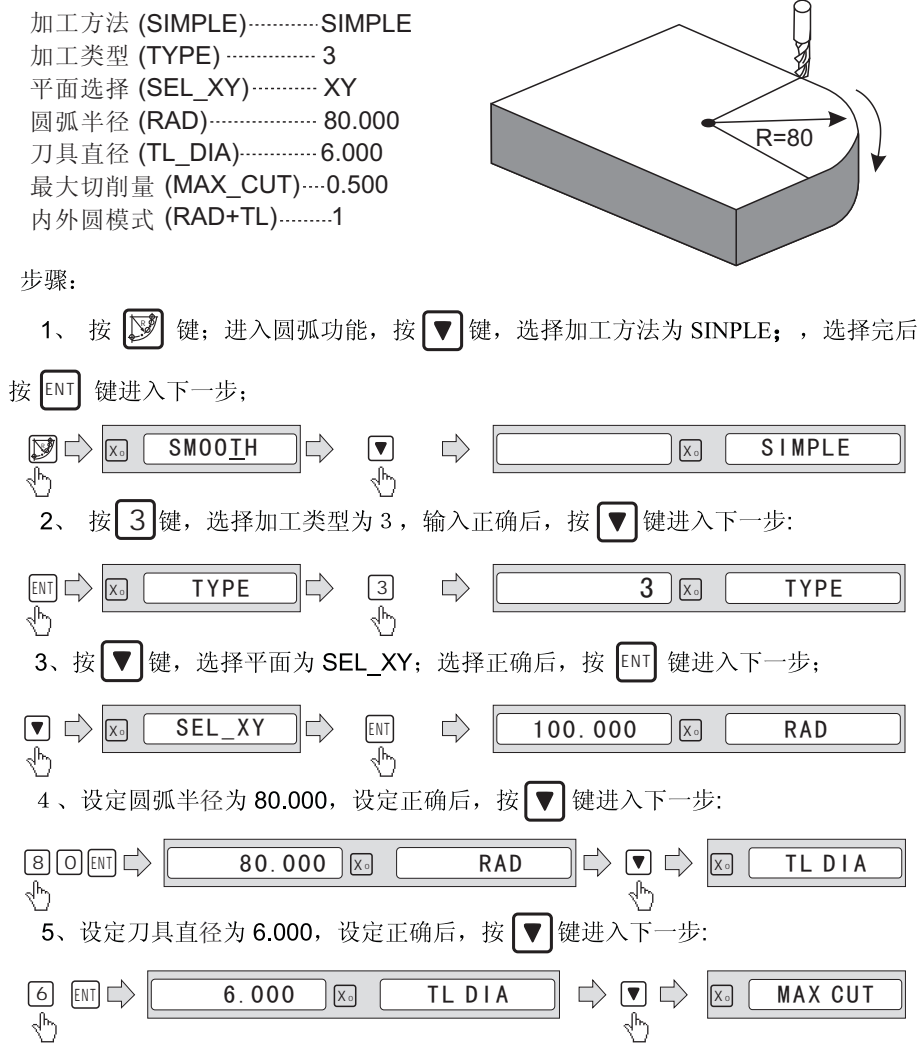

#### 圆弧功能

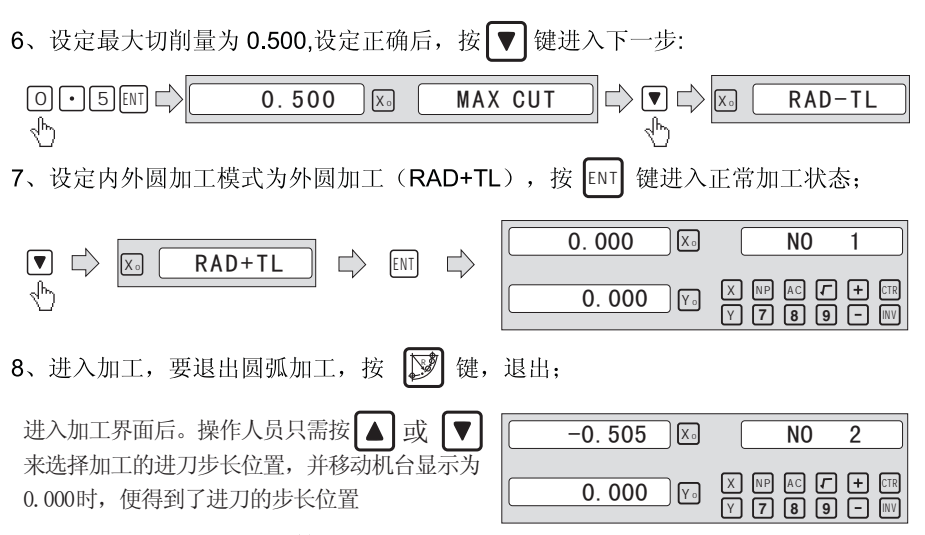

#### 示例 2: 在 XZ 平面实现简易圆弧加工!

在 XZ 平面加工简易圆弧时, 有如上8 种加工方式, 刀具和加工面垂直, 每一种方式又 分内圆弧加工和外圆弧加工。因此在加工 XZ 平面时, 不用选择刀补方式, 系统自动根据 操作要求, 自动计算内外圆模式: 当选择加工类型为1、2、3、4时, 为外圆加工, 而 选择5、6、7、8时, 为内圆加工: 其中, YZ平面加工与XZ平面加工方法一样: 参数设置如下:

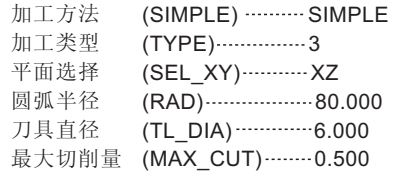

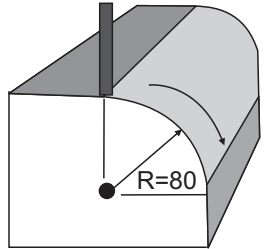

步骤:

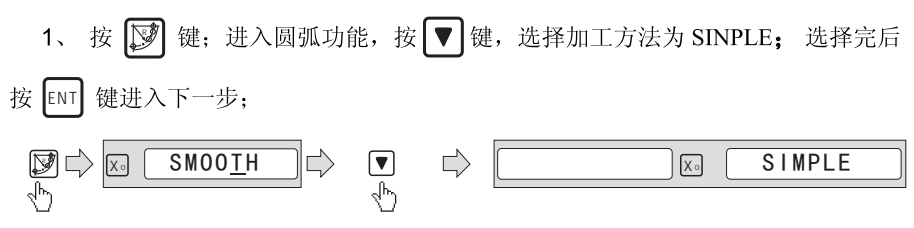

### 圆弧功能

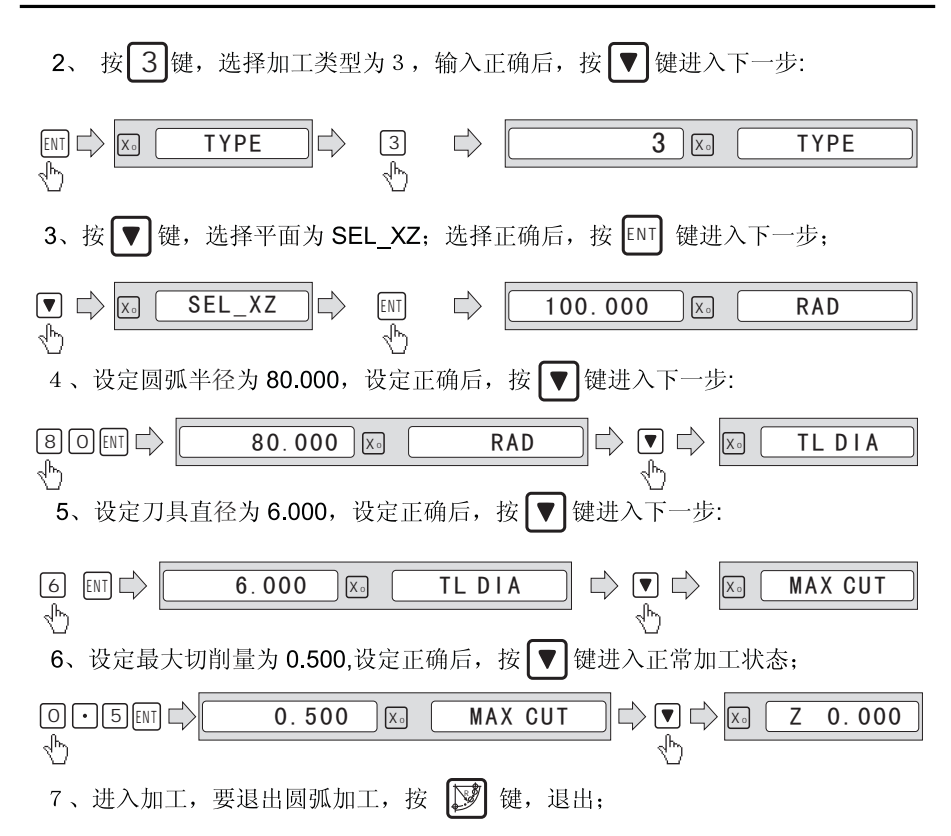

由于两轴表没有 Z 轴, 故要用仿真的方法, 在未补使用的轴上, 显示 Z 轴的镗环刻度与 圈数,并在信息窗显示仿真高度。在加工过程中,系统会自动计算Z轴的应到的高度,并 转化为Z轴镗环刻度及圈数, 让操作者简单的加工出相对精度高的零件。

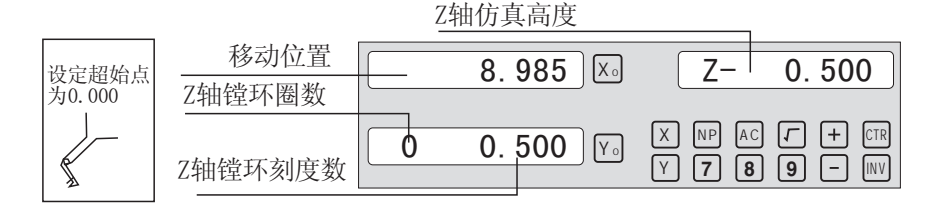

#### 示例 3: 在 X Y 平面实现平滑圆弧加工!

平滑加工模式, 是相对功能最全面的圆弧加工功能, 操作者可以加工各种复杂的圆 弧, 甚至圆弧与圆弧接圆弧等等加工, 但要求操作工需对基本坐标系统的认识, 相关圆弧 知识。三轴铣床表全是平滑模式, 没有简单与平滑加工区别, 所以就参数项没有此项选 择。而两轴表只有XY平面选择平滑模式, 所以, 选择平滑加工后, 没有平面选择的参数 选项, 在仿真 Z 轴功能, 只能做简单圆弧仿真。

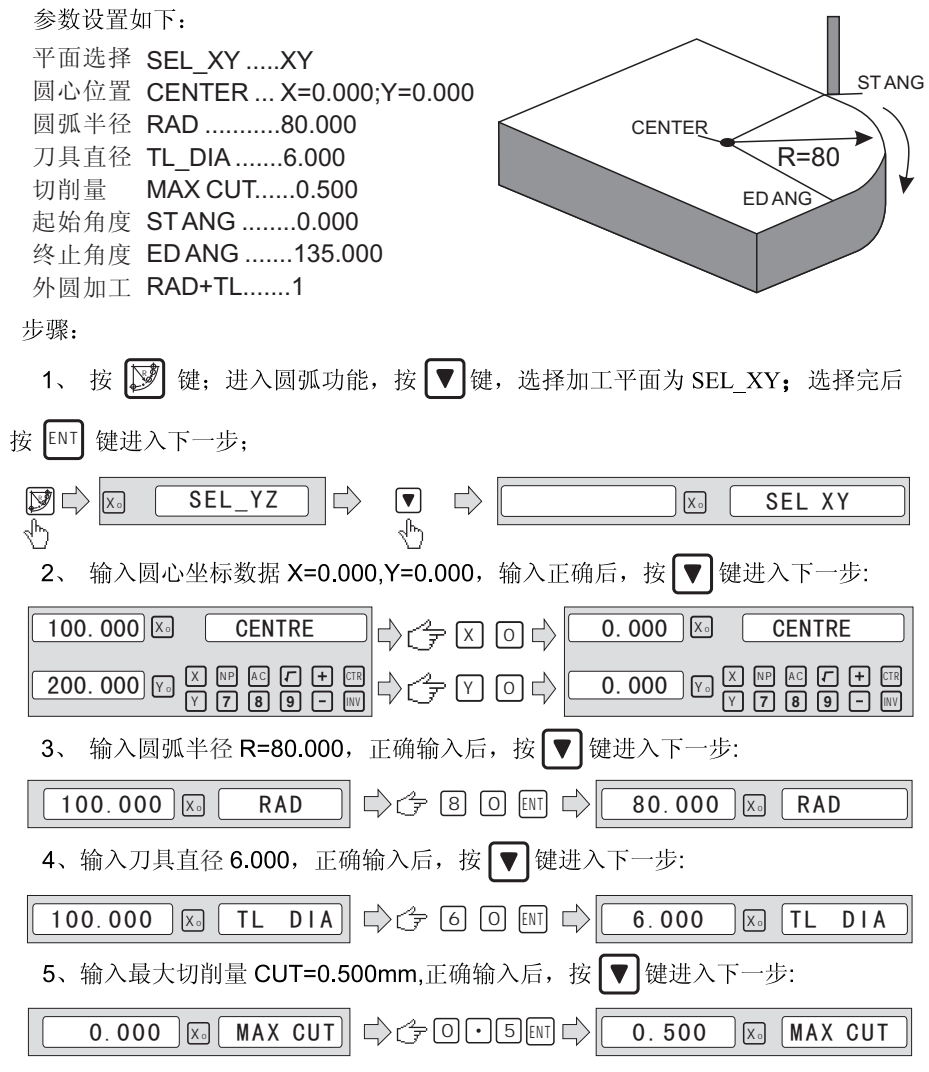

## 圆弧功能

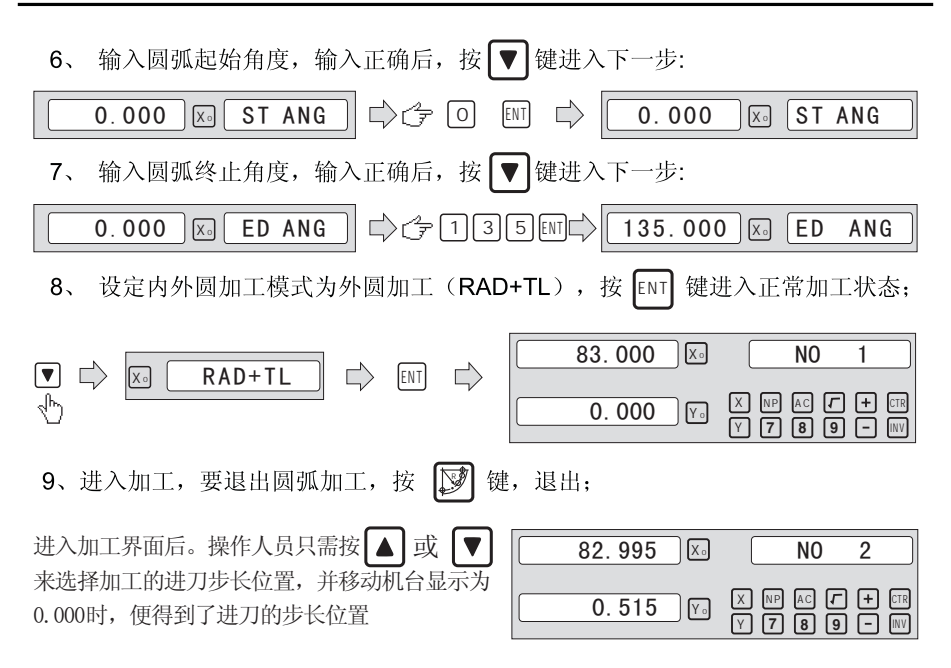

#### 6.4 斜面功能

在日常加工过程中,很多时候需要在工件上加工斜边。斜度(INCL)自动计算 功能,以极其简单的操作,大大提高加工的效率;

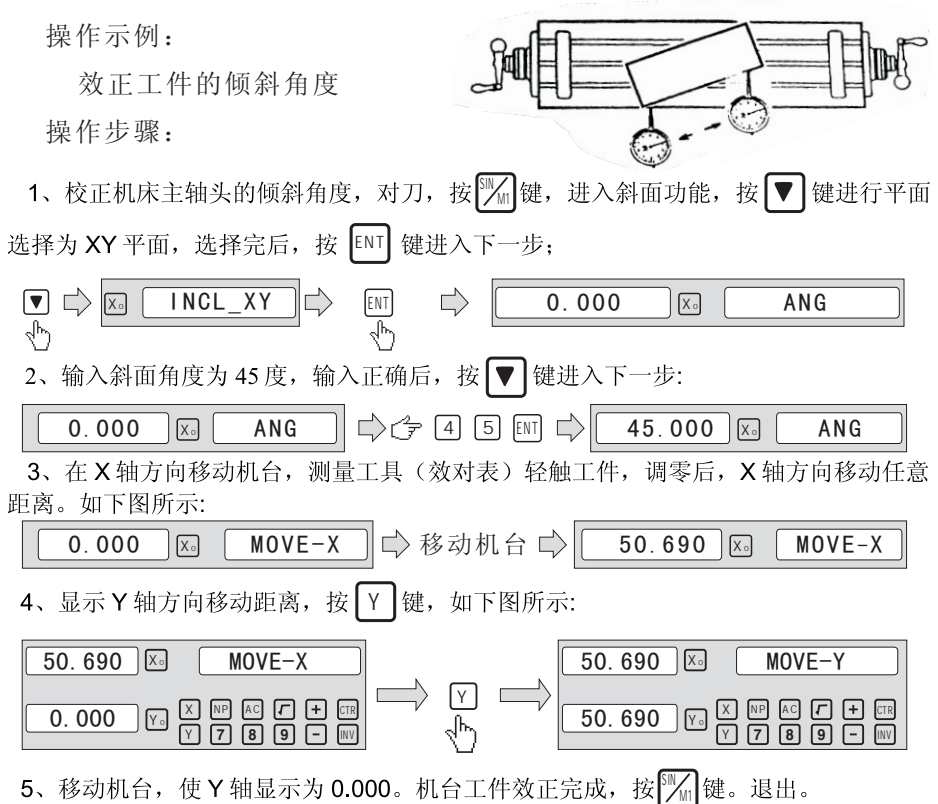

斜面加工

当加工平面在 XZ, YZ 平面时, 斜面功能可以指导操作者加工斜面。 操作者只需输入以下参数:

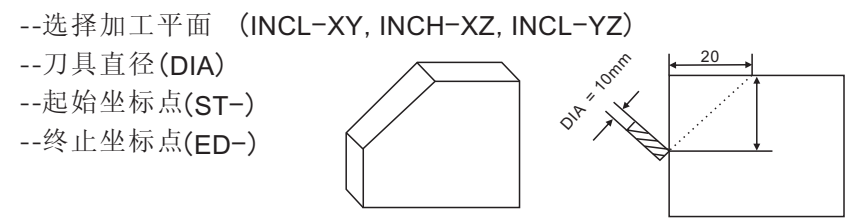

## 斜面功能

## 操作步骤:

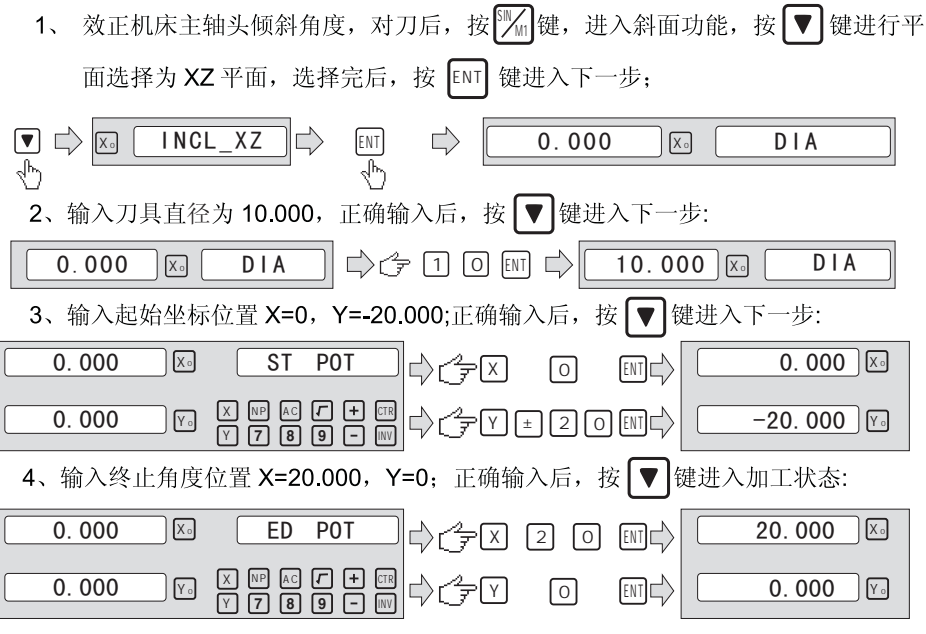

5、在加工状态中,操作者可以按 [ 36]键。退出斜面功能。

二轴表显示与三轴表显示时,有所不同,主要是两轴表只有 XY 轴。没有 Z 轴显示 窗, 那么系统自动让其它窗来仿真 Z 轴功能。如下图二轴表显示:

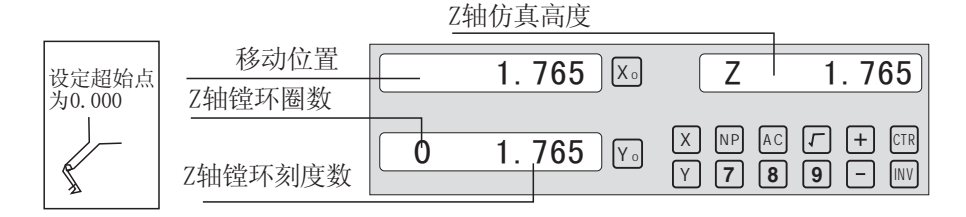

## 斜度功能

#### 65 斜度功能

此功能是Z轴直立加工式加工一个斜面。

- --选择加工平面 (XZ,YZ) --斜面角度 (ANG)
- --Z轴加工的进刀量 (STEP)

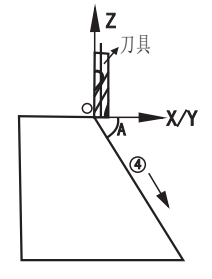

操作步骤:

 $\mathbb{Z}_{\text{M3}}$ e进行平面选择为 XZ 平面;

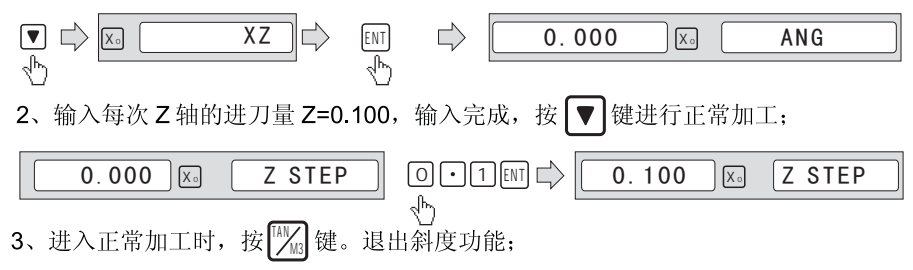

#### 6.6 矩形内腔加工功能

在加工如下图中所示的矩形图形, 使用矩形内腔加工功能, 方便快捷。

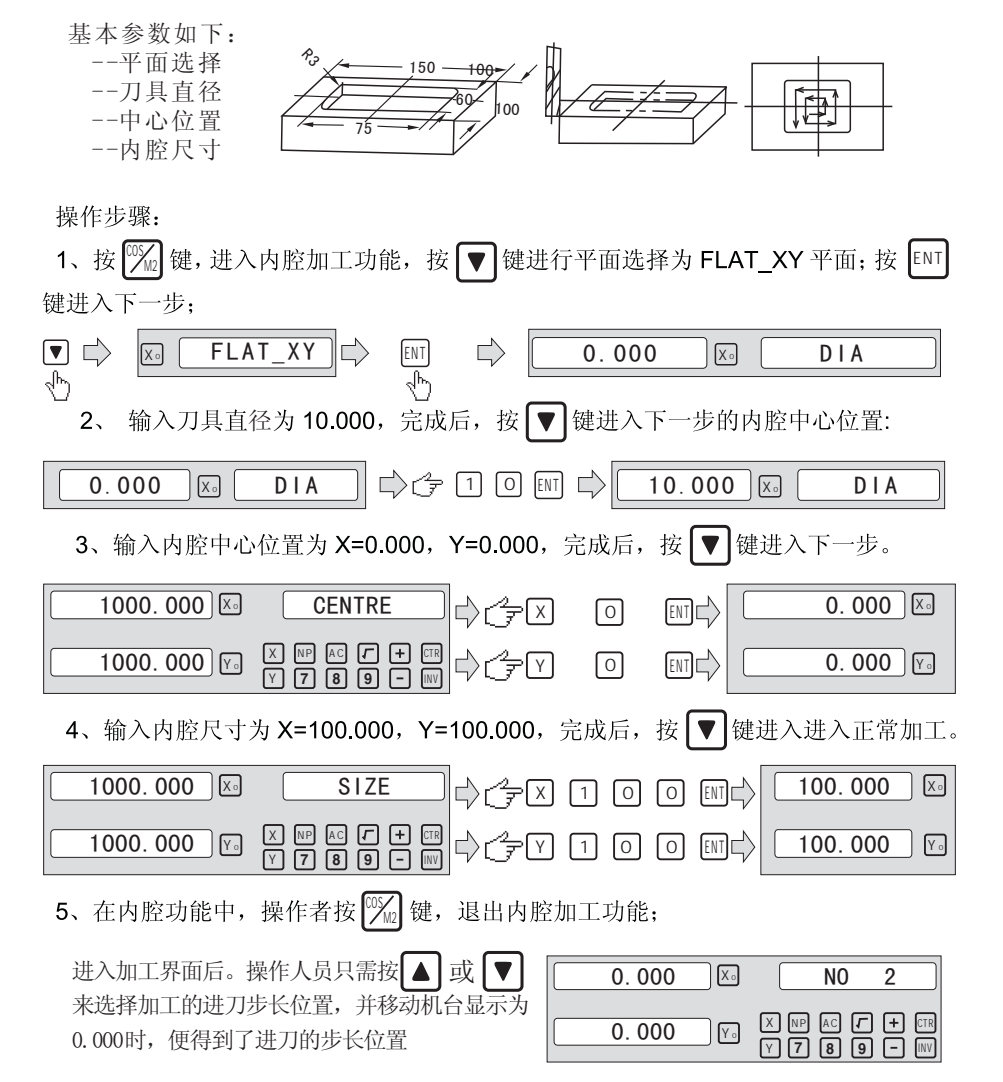

#### 6.7 磨床数字过滤

在磨床加工工件时, 由于磨床的振动, 数据显示会快速的变化, 操成视觉上 的不适应;我们也可以称"防震功能",使磨床加工振动时,使显示数据不会快 速的变化,不会造成视觉混乱。

操作者按 SIFT 键。进入防震功能, 信息窗口会显示" ABS S"的字样; 要 退出, 再按 SIFT 键。信息窗只显示"ABS";

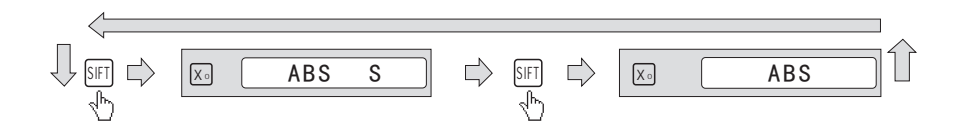

#### 6.8 刀具补偿功能 刀具补偿功能, 3轴铣床表才有效:

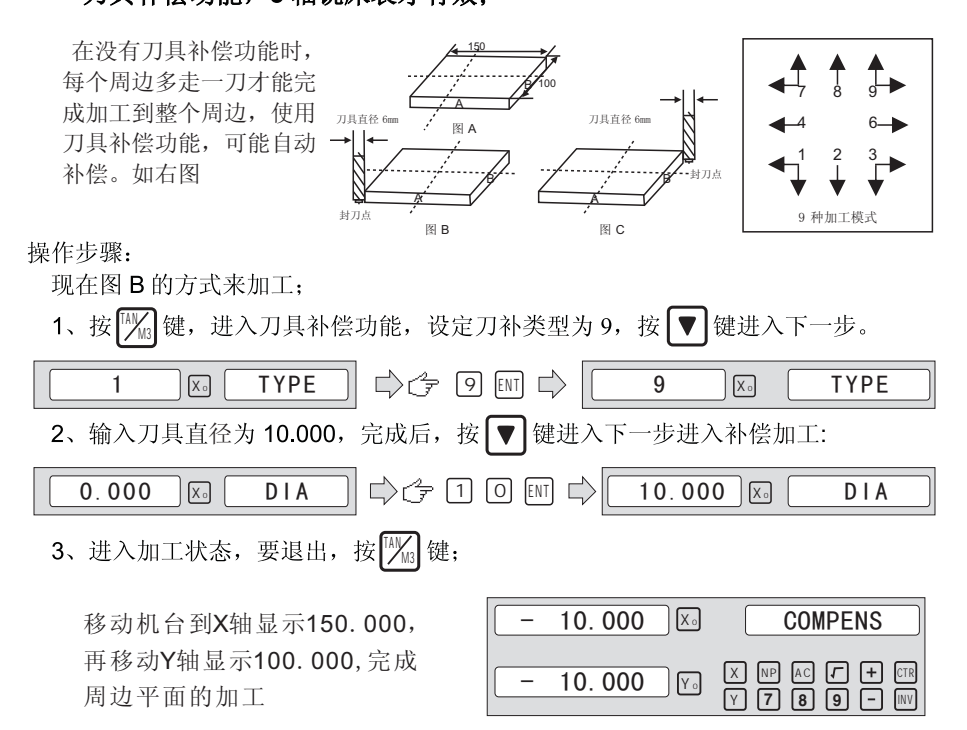

#### 6.8 车床专用功能

#### 681刀具库功能

车削不同的工件或工件的不同表面往往需要使用不同的刀具,装卸刀具,对刀是 必不可少的,为了是操作这更省时地操作,车床专用表具有200组刀具库功能: 操作步骤:

1、在 ABS 绝对坐标系下, 将刀具对刀后清零, 将此刀设置为基准刀。

2、按F001键, 进入刀具库管理界面, 我们输入第一把刀 (TOOL 1) 为 X=0;

Y = 0: 完成后, 按 | ▼ | 键讲入另一把刀的设置。

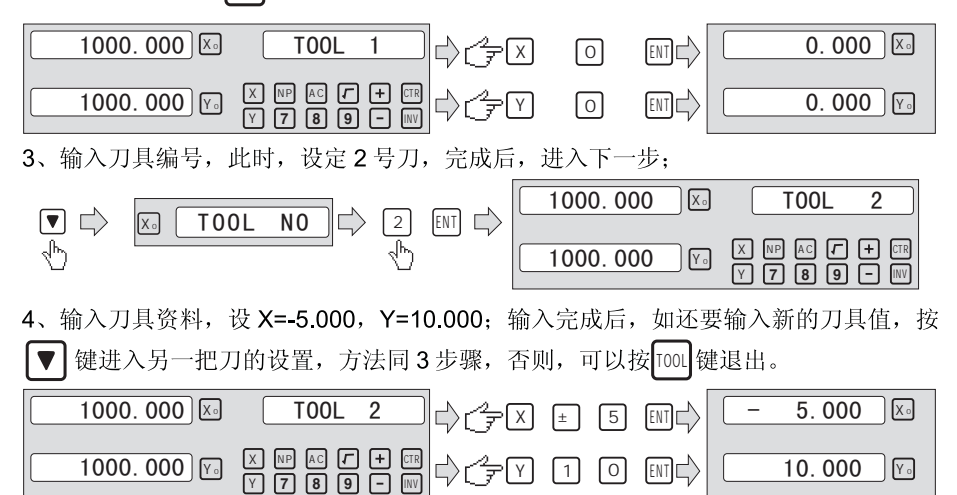

刀具设定好后。如果信息窗口的左上方没有显示"/ "这个图标,表示刀具库功能没 有开启。那么200把刀具库功能是关闭的,系统对刀库数据不处理运算。要打开刀具 库,连续按土 键 10次, 直到左上信息窗显示"△"图标, 表示刀库已打开。此时, 操 作人员可以进行刀库的调用。

如下操作是使用刀具库, 先装好第二把刀具, 操作步骤如下:

1、按 [ciu] 键, 进入刀具库的调用功能。如操作工选择第一把刀为基准刀, 第二把刀为 选择使用的刀。先设定选取的使用刀(CHOOSE 2), 设定完成后, 按 | ▲ | 键, 进入基准 刀的设定。

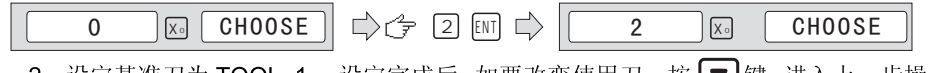

2、设定基准刀为 TOOL 1 ,设定完成后,如要改变使用刀,按 |▼|键,进入上: 作:

## 车床专用功能

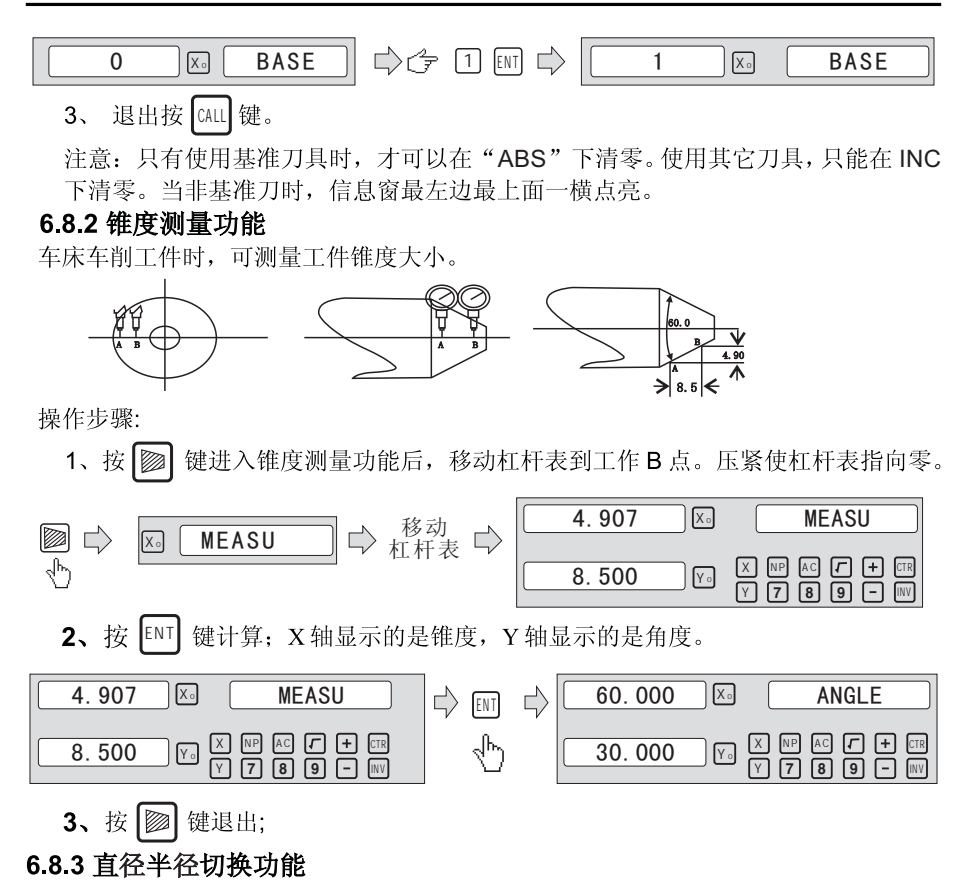

1.直径 / 半径转换

当设置成车床用表时,  $\lfloor \frac{\prime}{2} \rfloor$ 键具有特殊的功能。单按  $\lfloor \frac{\prime}{2} \rfloor$  键, X轴 的显示值分别切换为直径/半径方式。先按X轴, Y轴, Z轴后再按 $[\frac{1}{2}]$ 键, 则将当前的显示值1/2。注:只有X轴有直径半径转换功能,当X轴以直 径方式显示时,右边窗口的左下角显示有"  $\nabla$  "。

2.Y + Z 功能 ( 仅适用 Lathe3时使用)

 三轴车床功能表,Y 轴和Z轴的计数值可以相加合并在Z轴上显示 。 按 图 键, Y轴的值和Z轴的值相加后在Z轴上显示, 再次按 图键, 返 回通常的显示。

#### 6.10 EDM 功能

#### 一、功能:

此功能用于火花机(EDM 放电加工机)专用加工 当火花机 Z 轴设定的目标值等于当前 值时, 由数显表输出开关信号, 控制火花机床停止深度的加工。

 EDM功能数显表其Z轴方向设定如图1 所示,即深度越深,Z轴显示坐标值越大。 从开始加工起,深度逐渐加深,Z轴显示值 逐渐增大。设定的Z轴方向,加工方向有正, 反之分。当电极下降,加工由上向下进行时 数显表数值增加,加工为"正向加工" (Positive)。该方向设定为正常的方向。

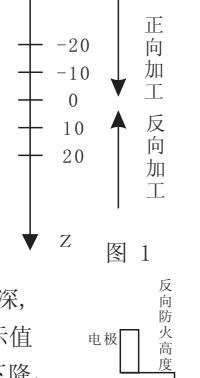

 EDM功能数显表其Z轴方向设定如图2 所示,即深度越深, Z轴显示坐标值越大。从开始加工起,深度逐渐加深,Z轴显示值 逐渐增大。设定的Z轴方向,加工方向有正,反之分。当电极下降, 加工由上向下进行时数显表数值增加,加工为"正向加工" (Positive)。该方向设定为正常的方向。

 $\mathbf 0$ 工件 图2 Z 火花机功能数显表还具有其他数显表不具备的"反向防火高度"功能。该功能是一种智能型位置 跟随检测安全保护装置。当在正向加工过程中,电极表面产生积碳的现象,由于其长时间加工或昼 夜加工而没有人看管, 产生积碳时, 没有人夫清理, 电极就会沿反向慢慢提高, 电极超出液面时, 往往会起火,造成火灾。该功能正是针对此问题设置。当设置了"反向防火高度"时,电极提高的 高度超过与已加工面的深度之间的高度即反向防火高度时, 数显表会声音报警同时输出信号自动关 闭放电加工机, 杜绝起火的机会反向防火功能是针对此问题设置。当设置了"反向防火高度"时,

电极提高的高度超过与已加工面的深度之间的高度即反向防火高度时, 数显表会声音报警同时输出 信号自动关闭放电加工机, 杜绝起火的机会;

二、且体操作方法:

加工的例子见后面例子。

1) 加工前, 先设置"反向防火高度"、"退出模式"、"加工方向"和"EDM 模式"等各个参数。 2) 先移动 Z 轴的主轴电极, 令其接触工件基准, Z 轴清零或置数。

3) 按 EDM 键, 置入要加工的深度值(深度将在X轴上显示)。如 20.000, 然后按 ENT 键确认

后, 再按 | ▼ | 键, 退出"DEPTH"状态。并同时进入"EDM"加工状态进行加工。

4) X轴上显示"加工深度的目标值"。 Y轴上显示"已到深度的值"。 (注: Y轴的值是工件已被加工深度的值) Z轴上显示"自身位置的实际值"。(注: Z轴的值是 Z 轴的主轴电极所在位置的值)

#### EDM 功能

5)开始加工.Z轴显示值逐渐接近目标值.Y轴的显示值也随之逐渐接近目标值. 若此时电极反复抬 高、降低, Z轴显示值会随之变化, 而 Y 轴的显示值始终显示已加工的深度值。

6) Z 轴的显示值等于设置目标值时, 到位开关关闭, EDM 放电机会停止加工, 信息屏显示"EDM END"。根据操作者的设定, 会有两种退出的模式: 1 自动模式, 自动退出火花机加工状态, 回复 到加工前的显示状态; 2 暂停模式, 一直显示"EDM END" 需要按 [EDM ]键, 才会复原显示状态。

操作步骤:

在加工前, 确定按工件要求设置好参数中的加工深度(DEPTH), 反向防火高度 (ERRHIGH), 退出模式 (AUTO/STOP) 和加工方向 (POSITIVE/NEGATIVE): 如果没有, 先设置好,再加工,以防参数不对而影响加工精度。

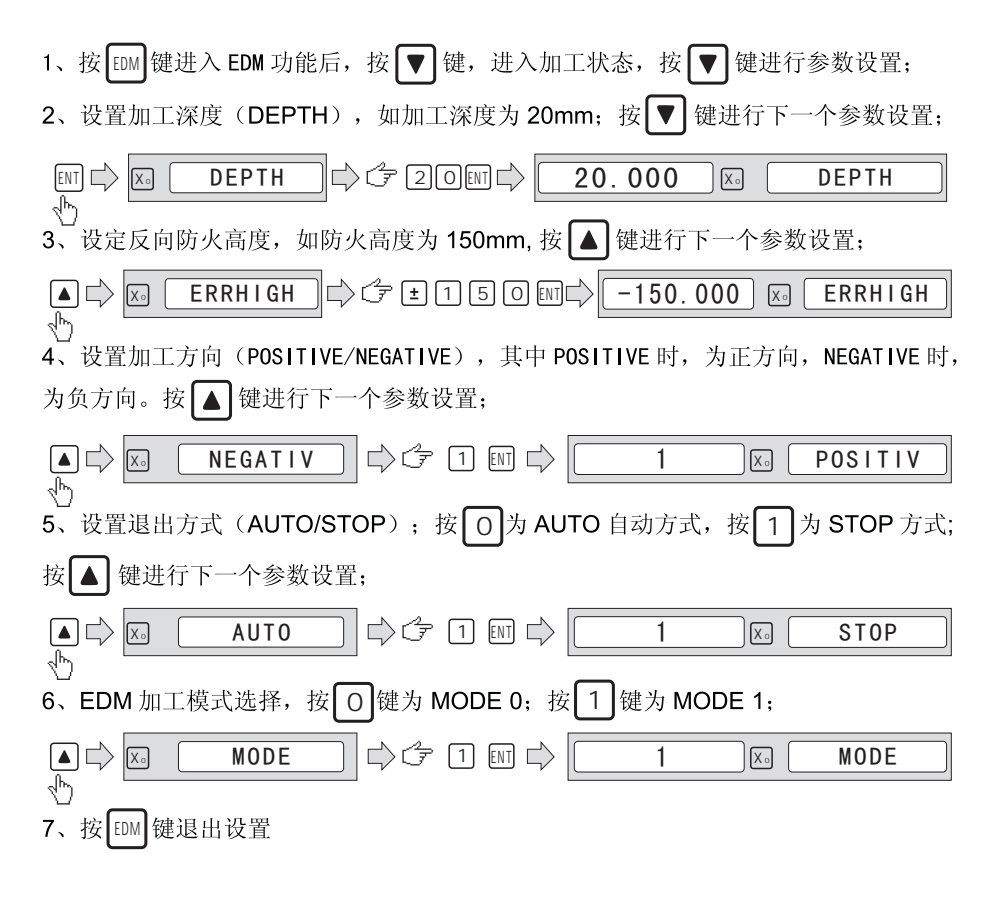

## EDM 功能

#### 操作实例 1: 正向加工。

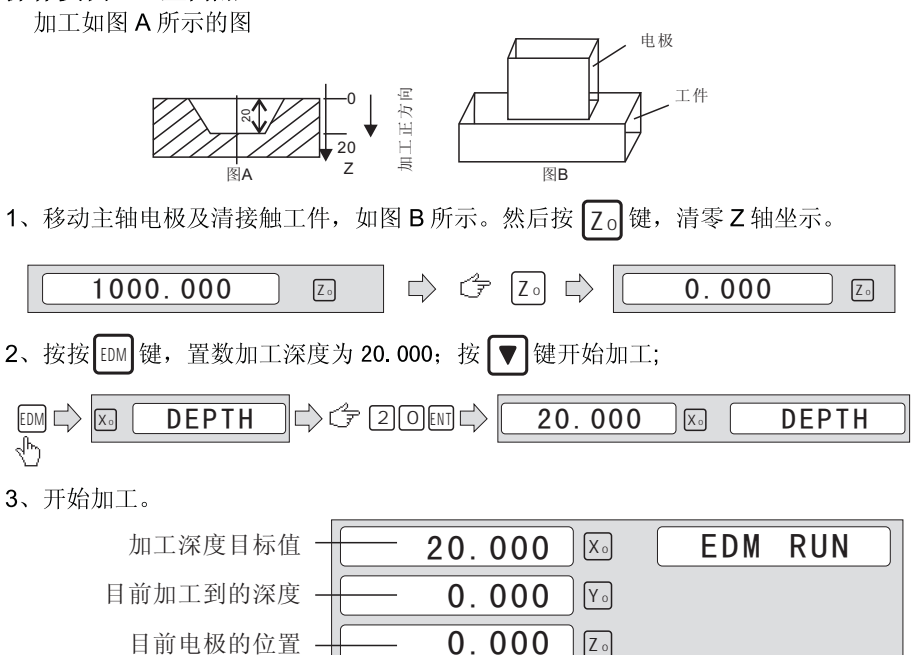

4、Z轴的显示值等于设定的目标值时,到位开关关闭,信息窗显示"EDM END"字样。 并保持3秒,退回加工前状态。

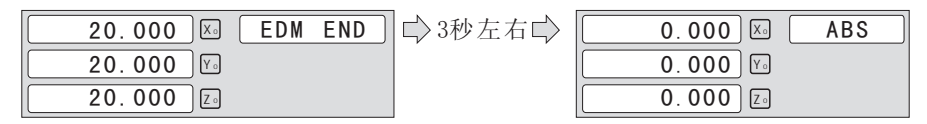

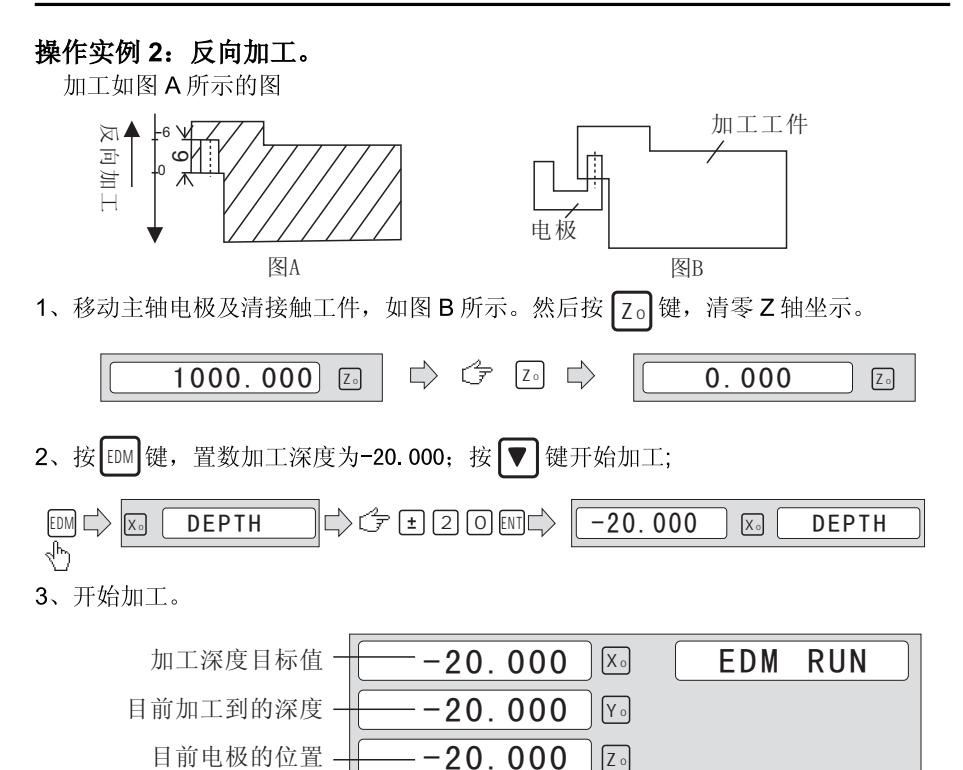

4、Z轴的显示值等于设定的目标值时,到位开关关闭,信息窗显示"EDM END"字样 并保持3秒, 退回加工前状态。

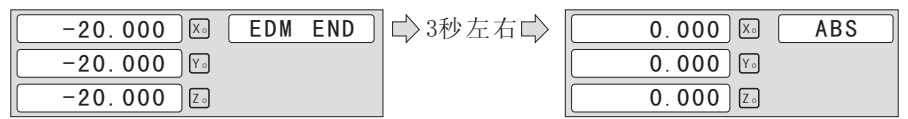

#### 圆周分孔或斜线分孔在 EDM 操作都是样的, 就以圆周分孔为例子: 操作实例 3: EDM 与圆周分孔或斜线分孔配合使用:

PCD 功能下配合 EDM 功能来完成圆周上孔的电火花加工。具体步骤如下:

- 1、 按 [88] 键, 进入圆周分孔, 正确设定好圆周分孔的各参数(具体操作, 请 参照圆周分孔功能设置),进入圆周分孔加工;
- 2、进入加工后, 根据要加工的几号孔, 移动机台, 使电板对准要加工的孔位 点, 此时孔位当前的位置坐标为零;
- 3、 按 EDM 键, 进入孔位加工状态, 加工完成后, 暂停 3 秒, 自动进入圆周分孔界面。

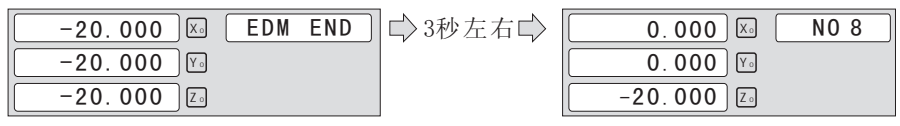

4、 在 EDM 加工界面时,要退出。按[EM]

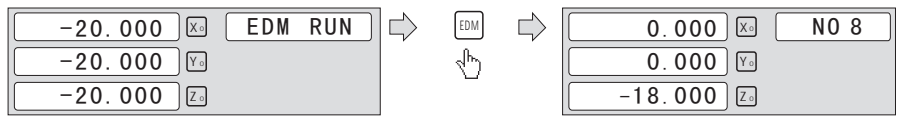

5、按图键退出;

#### 7 计算器功能

计算功能除提供一般的加、减、乘、除的常用计算外,还提供了常用的三角 函数功能,包括 sin,cos,tan,及反三角函数, 包括 arcsin,arccos,arctan 和开方功 能, 使用方法同一般计算器相同;

按 CTR 键进入计算器功能, 退出 CTR 退出;

#### 9、RS232 串口通信功能

通信设置: 波特率 9600;1位起始位 8位数据位 无校验位 1位停止位 命令格式: 系统通信协议是以 RS232 接口方式为基础的总线通信的通信协议: 参数: 常用波特率, 8 位数据位, 无奇偶效验, 1 位开始, 1 位结束。 通信 RS232 的数据帧结构的命令格式:

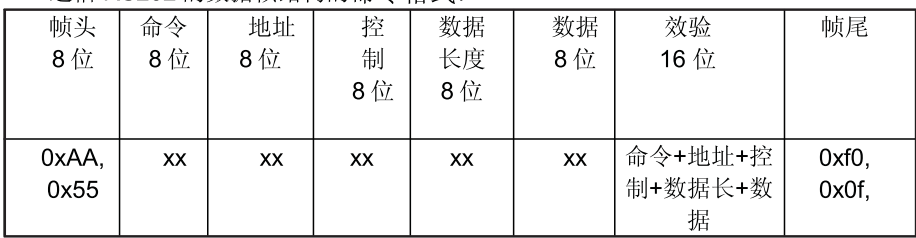

## RS232 串口通信

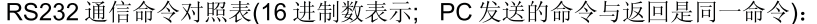

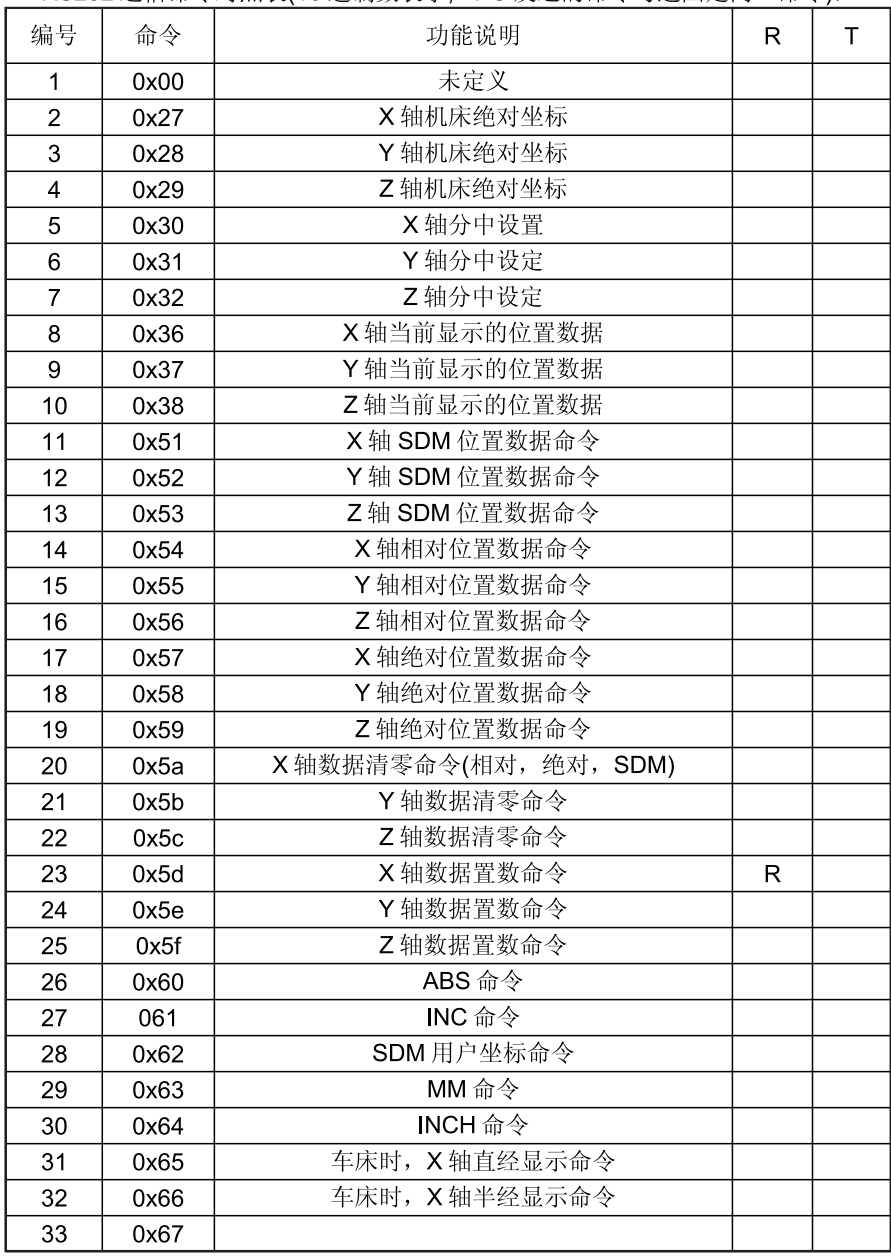

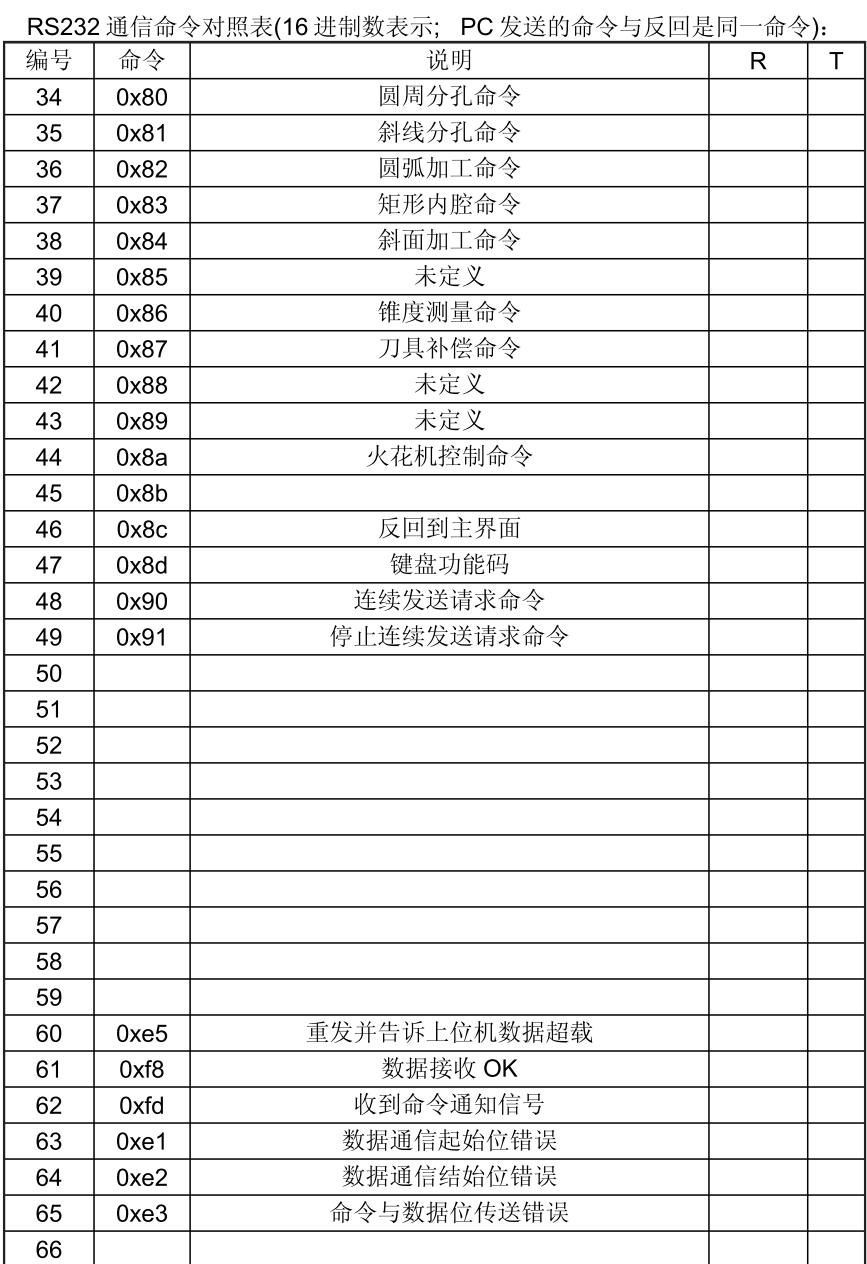

## RS232 串口通信

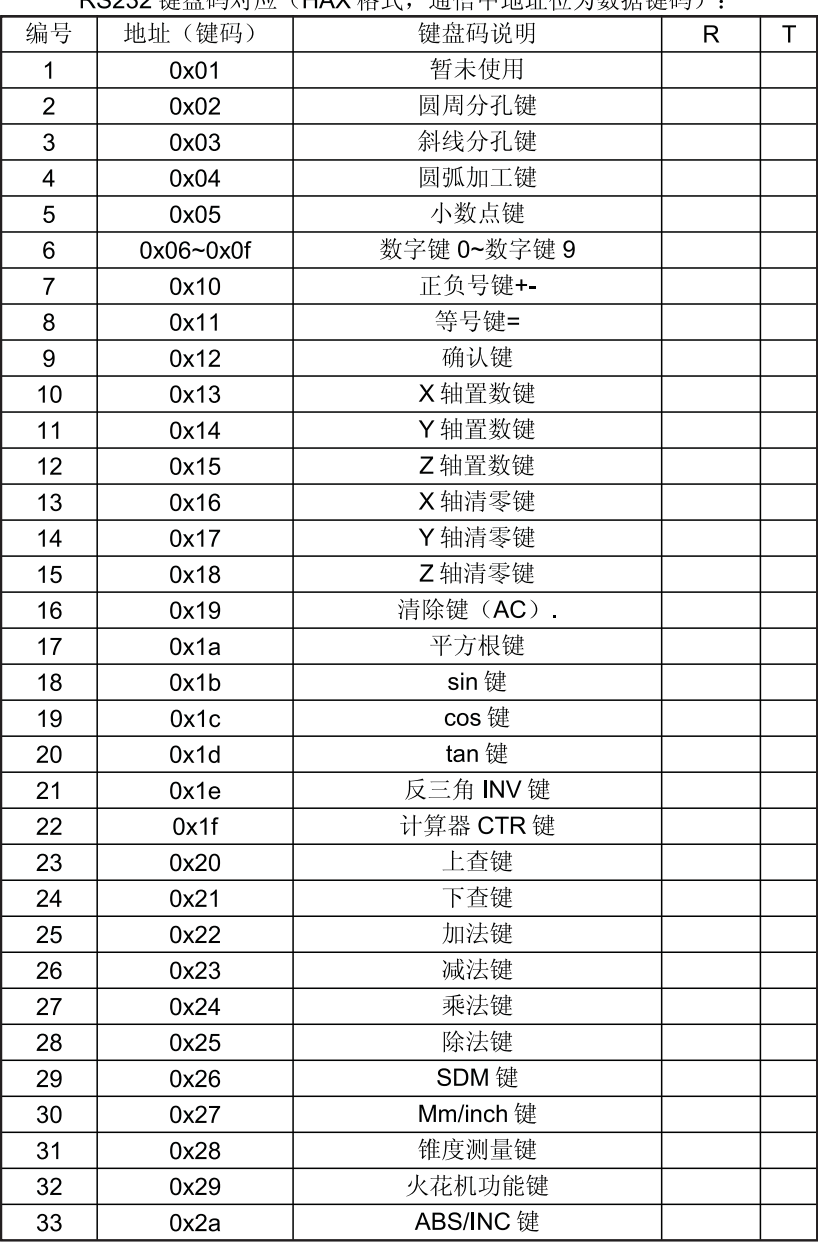

RS232 键舟码对应 (HAY 枚式 通信由抽扯位为粉捏键码)

## RS232 串口通信

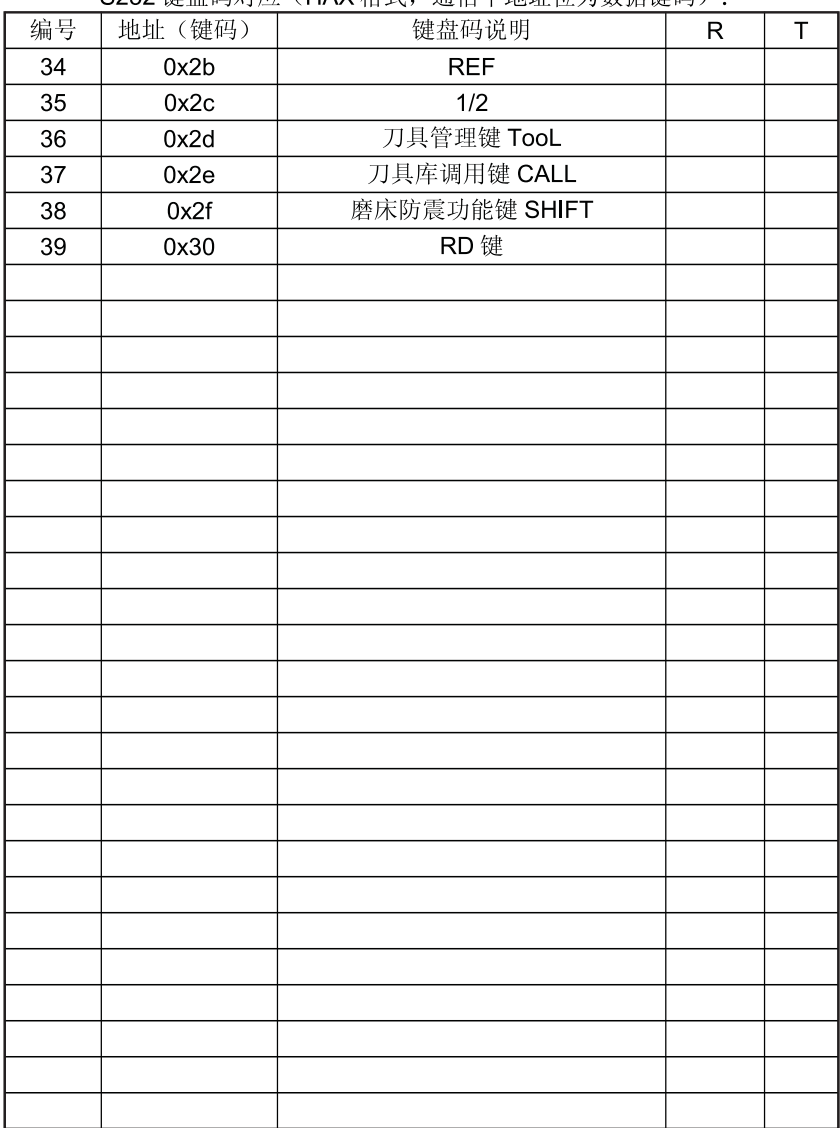

S232 键舟码对应(HAY 枚式 通信由抽扯位为数据键码),

10、 附页

一、故障检查及处理方法;

以下的故障排除只是初步处理方式, 如仍有问题, 请不要自行拆除, 请及时与 本公司或相应的代理商联系。

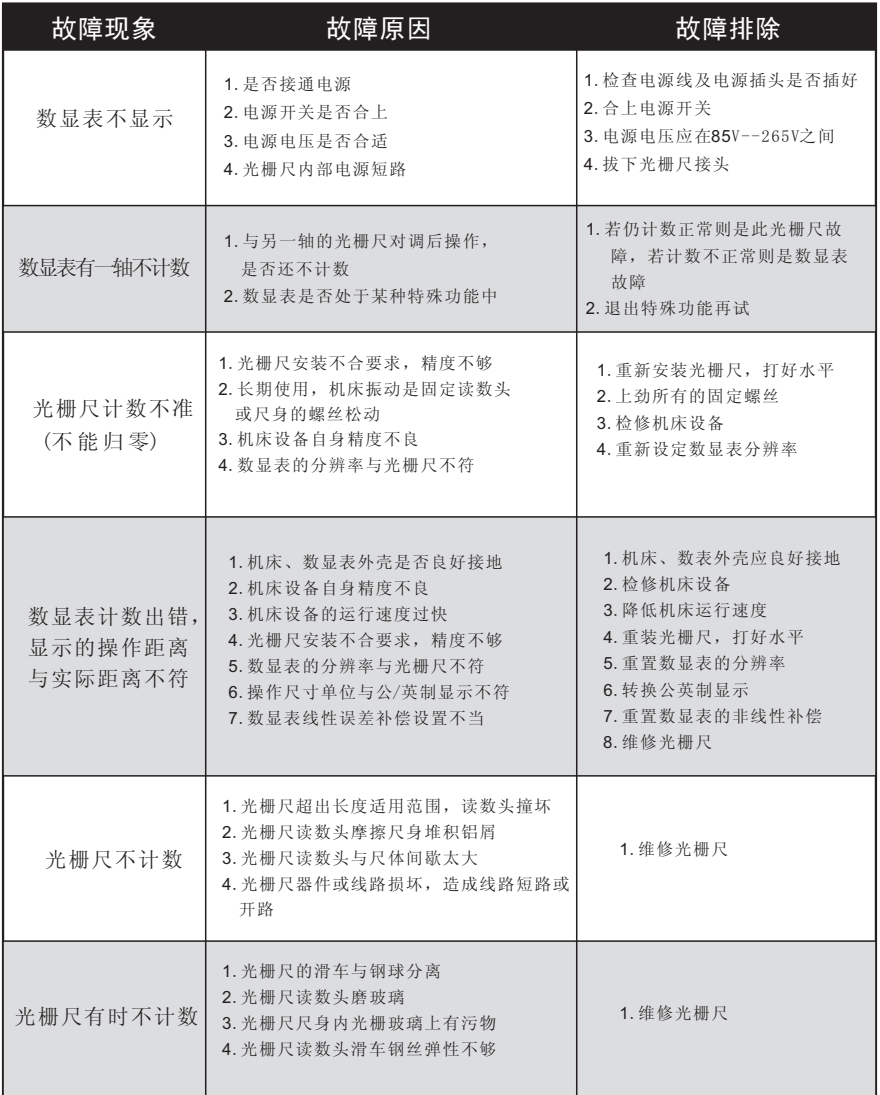

- 二、使用须知:
	- 1、 数显表必须轻拿轻放。
	- 2、 数显表外壳必须良好接地。
	- 3、 电压范围: AC86V~240V 50HZ~60HZ:
	- 4、功耗: 15VA;
	- 5、工作温度: 0℃ ~ 50℃;
	- 6、 储存温度: -20℃~65℃
	- 7、 倍频数: 4X:
- 三、接口说明
	- 1、传感器信号接线方法

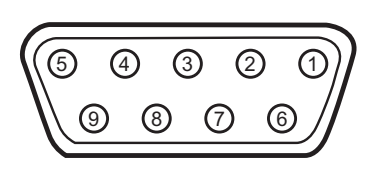

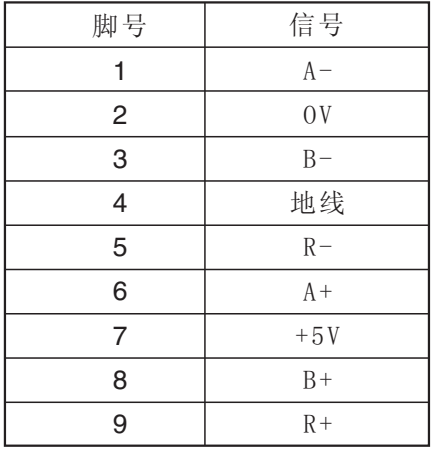

2、RS-232 接线方法

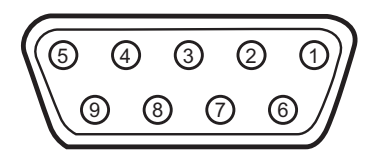

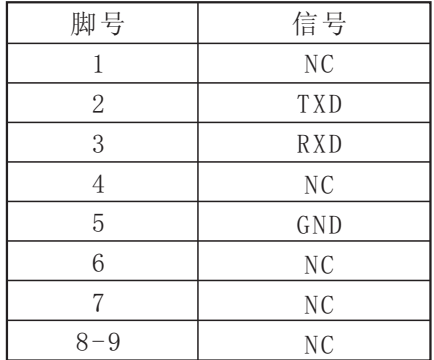

3、火花机接线方法

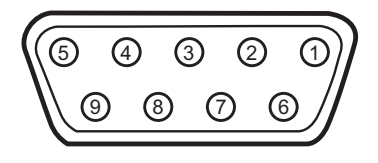

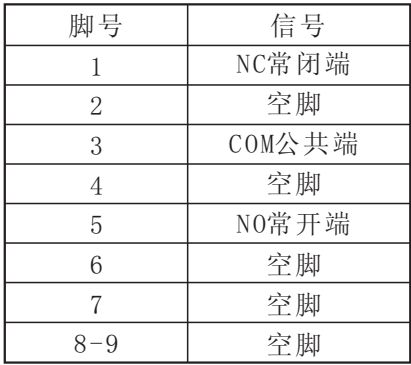

- 四、数显表的成套性:
	- 1、 数量表一台;
	- 2、 电源线一条;
	- 3、 说明书一份;
	- 4、保护套一只;
	- 5、 配件一份;